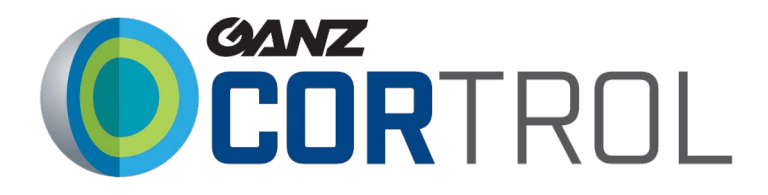

# Video Analytics Manual

January 18, 2017

© CBC AMERICA LLC

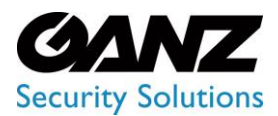

Ver. 1.0.0

### Contents

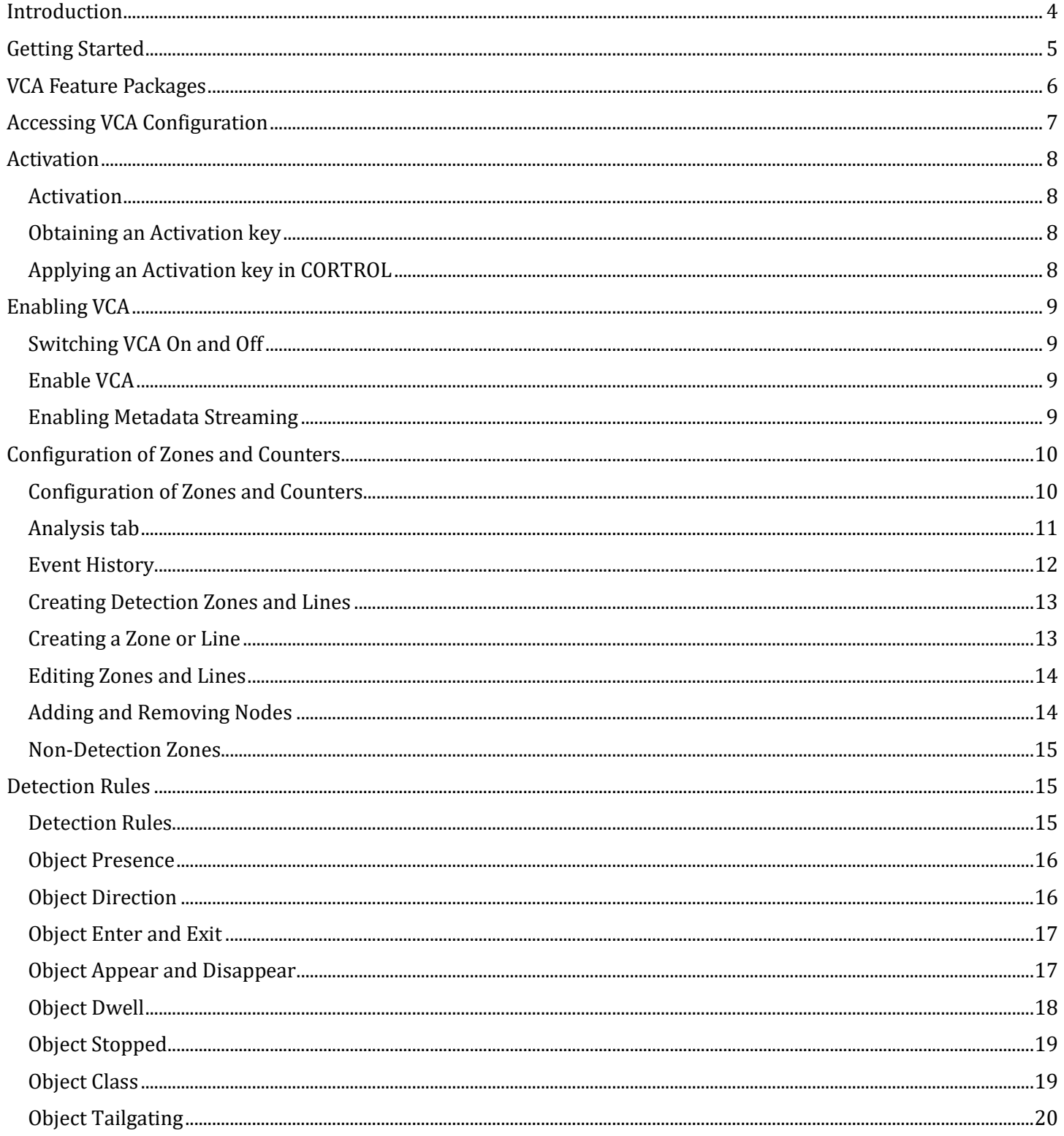

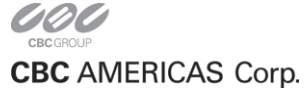

EAST COAST +1 (919) 230-8700 | WEST COAST +1 (310) 222-8600 | MEXICO +52 (55) 5280 4660

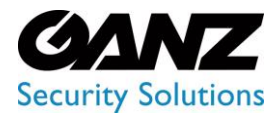

Ver. 1.0.0

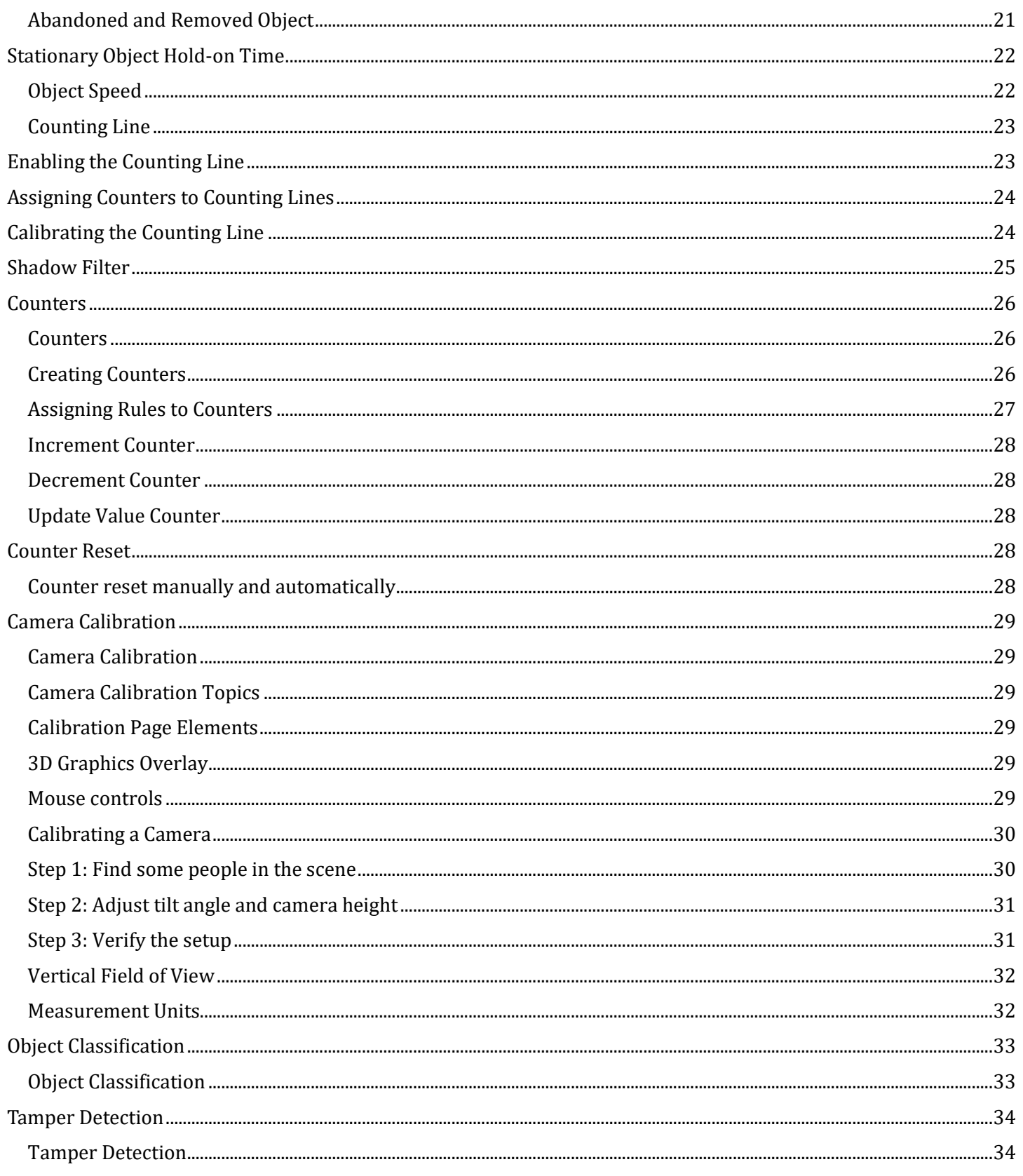

**CBC** AMERICAS Corp.

000

EAST COAST +1 (919) 230-8700 | WEST COAST +1 (310) 222-8600 | MEXICO +52 (55) 5280 4660

ganzsecurity.com @2017 CBC AMERICAS Corp. All Rights Reserved.

 $2|P \text{ a } g e$ 

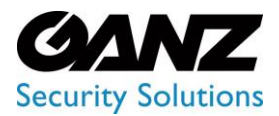

Ver. 1.0.0

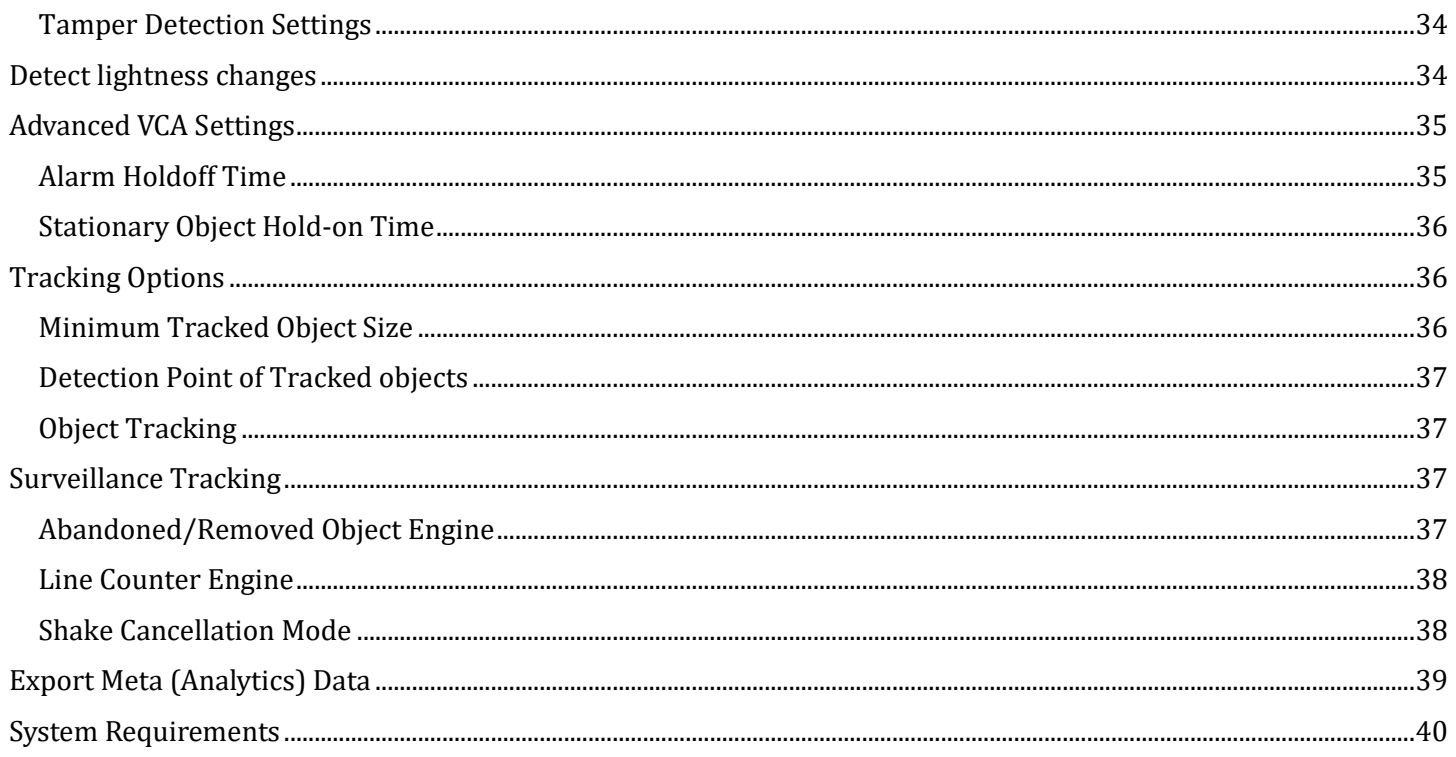

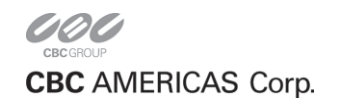

EAST COAST +1 (919) 230-8700 | WEST COAST +1 (310) 222-8600 | MEXICO +52 (55) 5280 4660

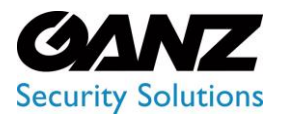

Ver. 1.0.0

### <span id="page-4-0"></span>**Introduction**

CORTROL VCA is a real-time video analytics engine that utilizes advanced image processing algorithms to turn video into actionable intelligence. At the core of the product is an advanced object tracking engine that continually tracks moving and stationary targets. The tracking engine features built-in robustness to environmental nuisance conditions such as changing illumination, moving foliage, rippling water, etc.

CORTROL VCA is a generic name for a suite of analytics products that include:

- **VCApresence:** continually tracks moving and stationary targets and generates real-time alerts of object presence in multiple overlapping detection zones.
- **VCAsurveillance:** continually tracks and classifies moving and stationary targets and features a full suite of rule-based filters including: enter, exit, appear, disappear, stopped objects, directionality constraints, object counting, loitering, object type and object speed. Multiple filters are supported on any combination of multiple overlapping detection zones.
- A full range of packages: optimized for specific scenarios.
- See the <u>VCA Feature Packages topic</u> for detailed information about the available packages.

Using the intuitive configuration, it's possible to quickly and easily define rules that generate real-time alerts when triggered.

This user guide will help you get CORTROL Analytics quickly configured, as well as lead you through some of the advanced features provided by the product.

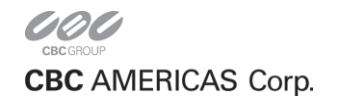

EAST COAST +1 (919) 230-8700 | WEST COAST +1 (310) 222-8600 | MEXICO +52 (55) 5280 4660

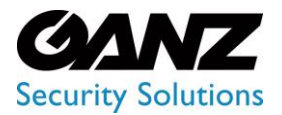

Ver. 1.0.0

### <span id="page-5-0"></span>**Getting Started**

To get up and running as fast as possible, the following steps should be executed:

Ensure that your version of CORTROL supports Analytics (version 2.5.0 and more recent versions).

Obtain an **activation** token for the feature set required. The features are described in the VCA Feature Packages topic.

- **Activate** the Analytics.
- Calibrate Analytics.
- Configure the detection rules.

EAST COAST +1 (919) 230-8700 | WEST COAST +1 (310) 222-8600 | MEXICO +52 (55) 5280 4660

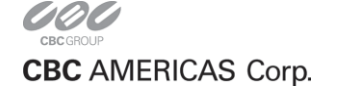

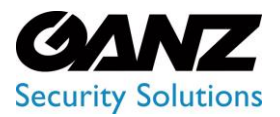

Ver. 1.0.0

### <span id="page-6-0"></span>**VCA Feature Packages**

CORTROL VCA functionality is available in a range of different packages. The license types are listed in the following table.

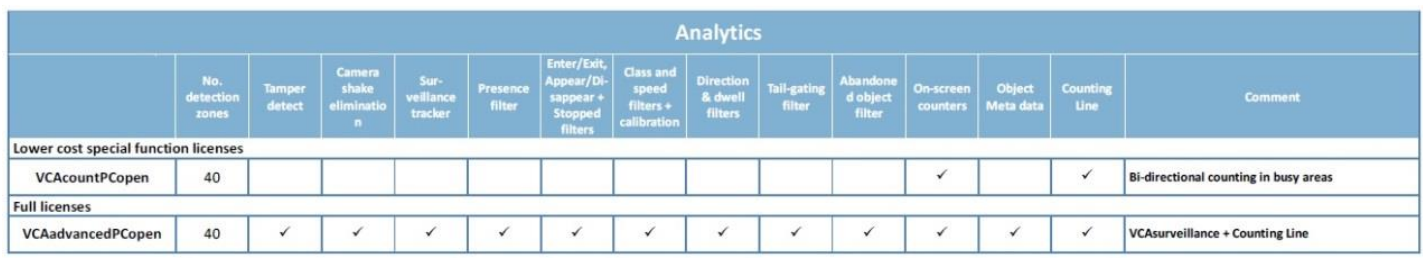

EAST COAST +1 (919) 230-8700 | WEST COAST +1 (310) 222-8600 | MEXICO +52 (55) 5280 4660

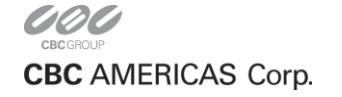

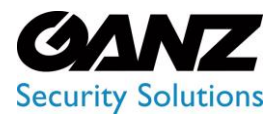

Ver. 1.0.0

# <span id="page-7-0"></span>**Accessing VCA Configuration**

All configuration of the CORTROL VCA engine is performed by accessing the Video Analytics tab in video stream properties:

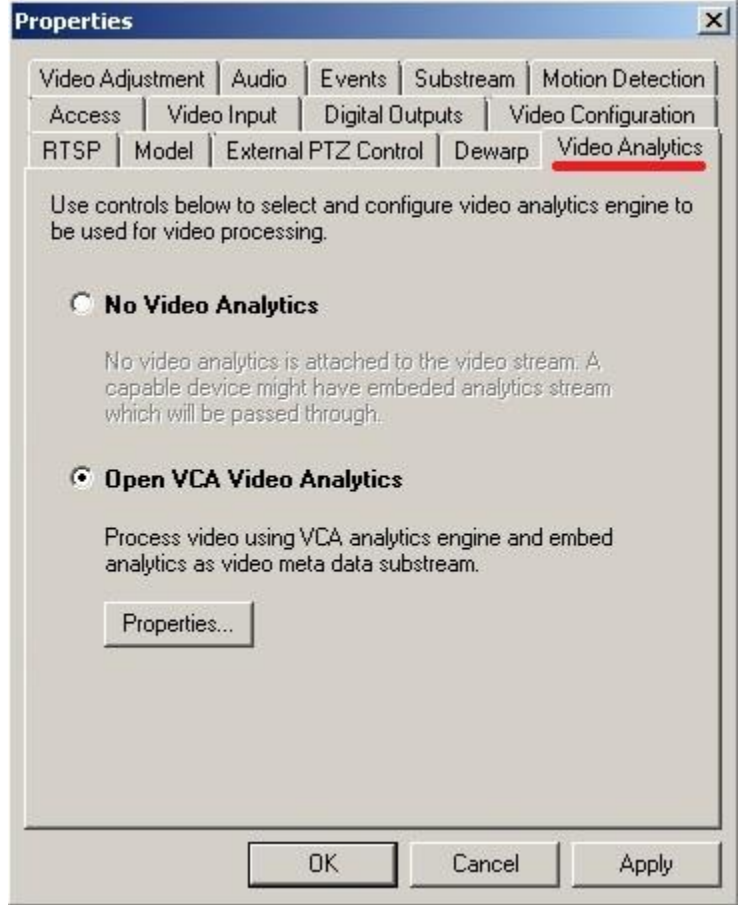

EAST COAST +1 (919) 230-8700 | WEST COAST +1 (310) 222-8600 | MEXICO +52 (55) 5280 4660

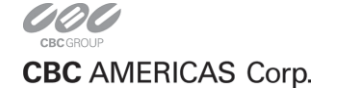

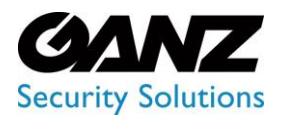

Ver. 1.0.0

### <span id="page-8-0"></span>**Activation**

### <span id="page-8-1"></span>**Activation**

Features of CORTROL VCA must be activated before they can be used. Activating VCA consists of the following two major steps:

- Obtaining an activation token from your distributor.
- Applying an Activation key in the software.

### <span id="page-8-2"></span>**Obtaining an Activation key**

Before CORTROL VCA can be used, it must be activated.

The full activation process:

- 1) Purchase VCA token from distributer.
- 2) Visi[t https://www.activationmanager.com](https://www.activationmanager.com/?t=vcaactivation.cbc.com) in a web browser.
- 3) Enter the token ID and hardware ID.
- 4) The activation key will be generated.
- 5) Apply the activation key to the target system.

### <span id="page-8-3"></span>**Applying an Activation key in CORTROL**

Once an activation key has been generated, it's simply a case of entering the code on the Engines and Licenses Tab. Select the Add/Remove licenses link:

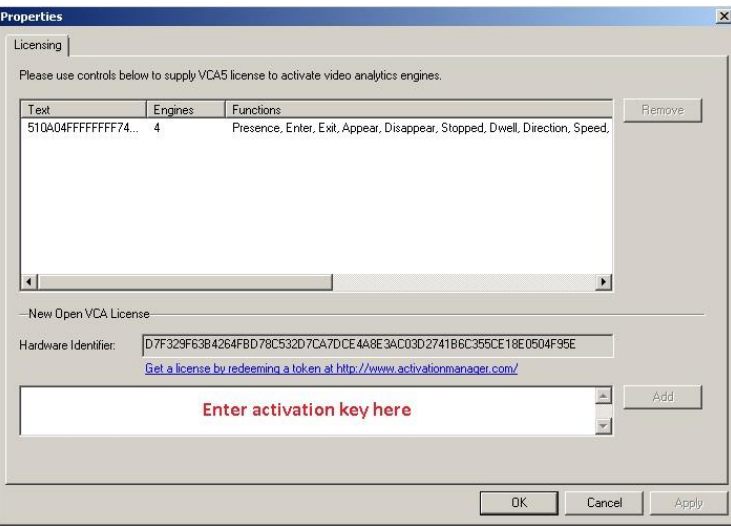

Enter the activation key and click "Apply". If the activation code is valid, the activated features will be displayed in the "Functions" column.

Please note that CORTROL server must be restarted to enable analytics processing.

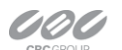

EAST COAST +1 (919) 230-8700 | WEST COAST +1 (310) 222-8600 | MEXICO +52 (55) 5280 4660 ganzsecurity.com ©2017 CBC AMERICAS Corp. All Rights Reserved.

**CBC** AMERICAS Corp.

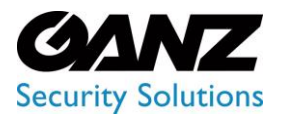

Ver. 1.0.0

### <span id="page-9-0"></span>**Enabling VCA**

### <span id="page-9-1"></span>**Switching VCA On and Off**

By default, VCA is disabled. To enable VCA it must be activated. Select "Open VCA Video Analytics" in Video Analytics tab:

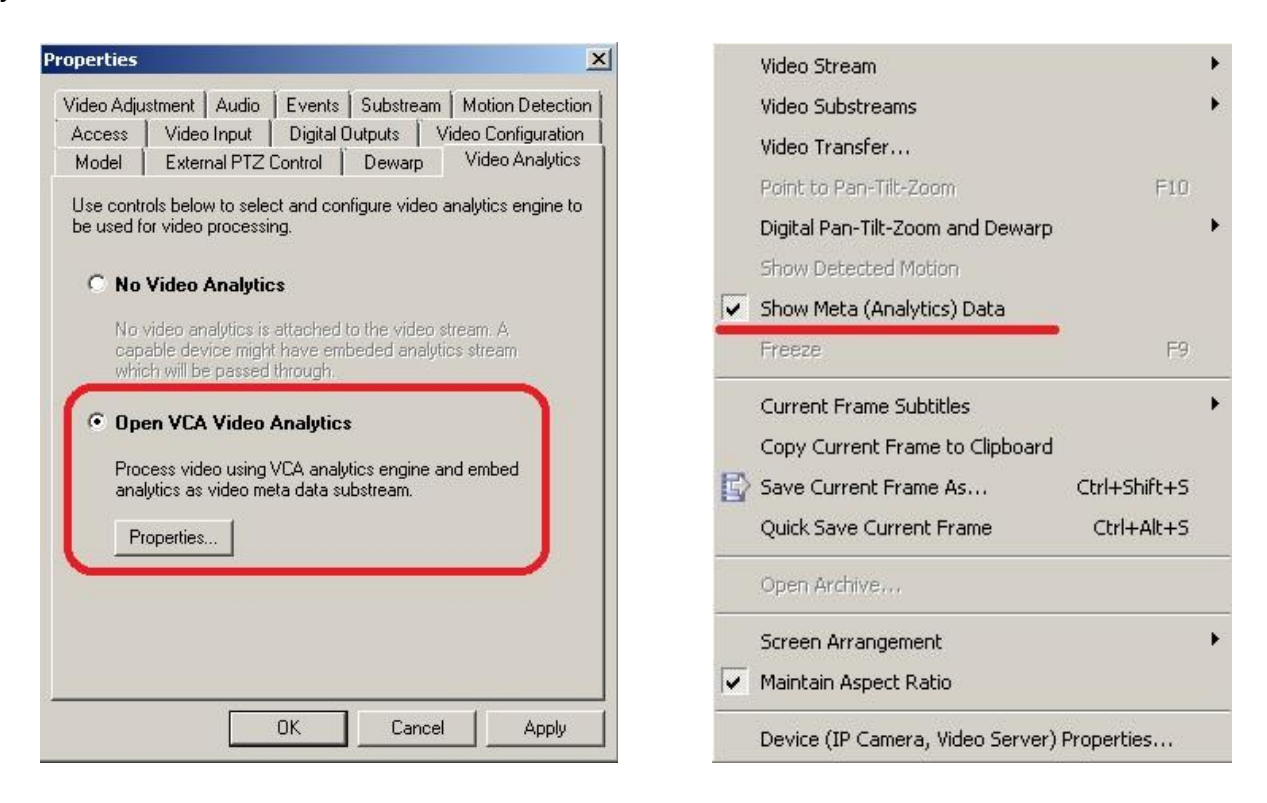

#### <span id="page-9-2"></span>**Enable VCA**

Select/Deselect to enable/disable the VCA functionality at a global level. If "No Video Analytics" is selected, ALL VCA functionality will be disabled.

#### **Note: Disabling VCA drops ALL settings.**

#### <span id="page-9-3"></span>**Enabling Metadata Streaming**

To visualize the VCA output, metadata streaming must be enabled for video stream. Select "Show Meta (Analytics) Data" by right-click on live view (see snapshot above).

Note: Meta data visualization requires tha[t Microsoft XML Core](http://www.microsoft.com/en-us/download/details.aspx?id=15697) Services 4.0 SP3 is available in the system.

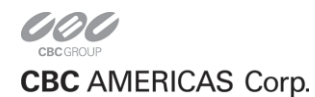

EAST COAST +1 (919) 230-8700 | WEST COAST +1 (310) 222-8600 | MEXICO +52 (55) 5280 4660

ganzsecurity.com ©2017 CBC AMERICAS Corp. All Rights Reserved.

 $9$  | P a g e

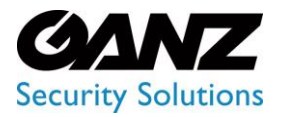

Ver. 1.0.0

### <span id="page-10-0"></span>**Configuration of Zones and Counters**

#### <span id="page-10-1"></span>**Configuration of Zones and Counters**

To create some useful output, it is necessary to configure detection zones and counters. The detection zones and counters are configured by selecting VCA Properties and then the Zones and Counters tab:

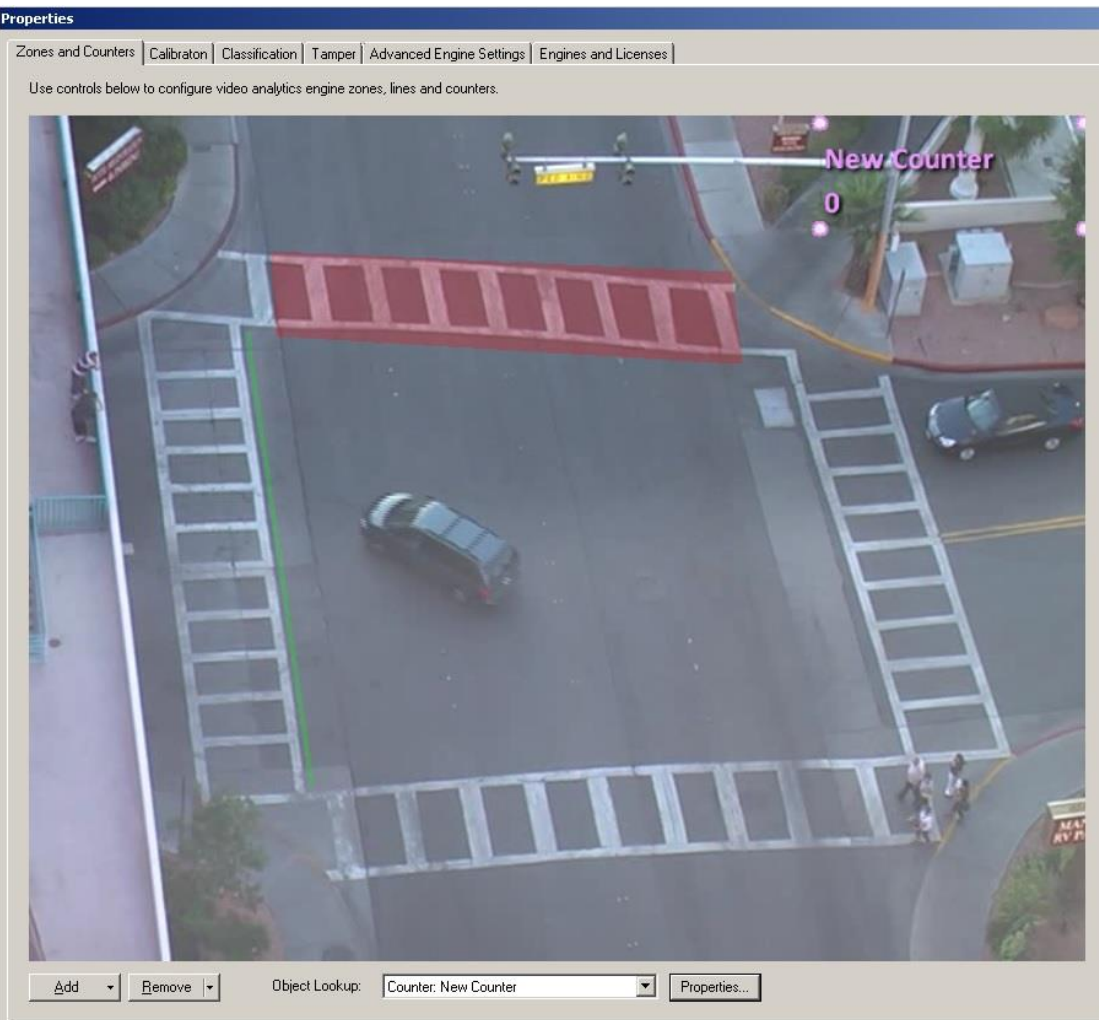

This screen has the following functionalities:

- Add zone: Creates a zone.
- Add line: Creates a line.
- Add counter: Creates a counter which will be associated with zone or line.
- Remove: Deletes a selected zone/line/counter.

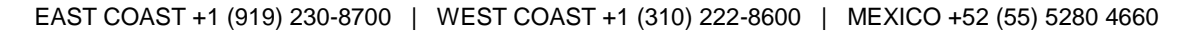

**CBC** AMERICAS Corp.

**ADO** 

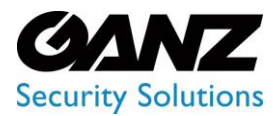

Ver. 1.0.0

### <span id="page-11-0"></span>**Analysis tab**

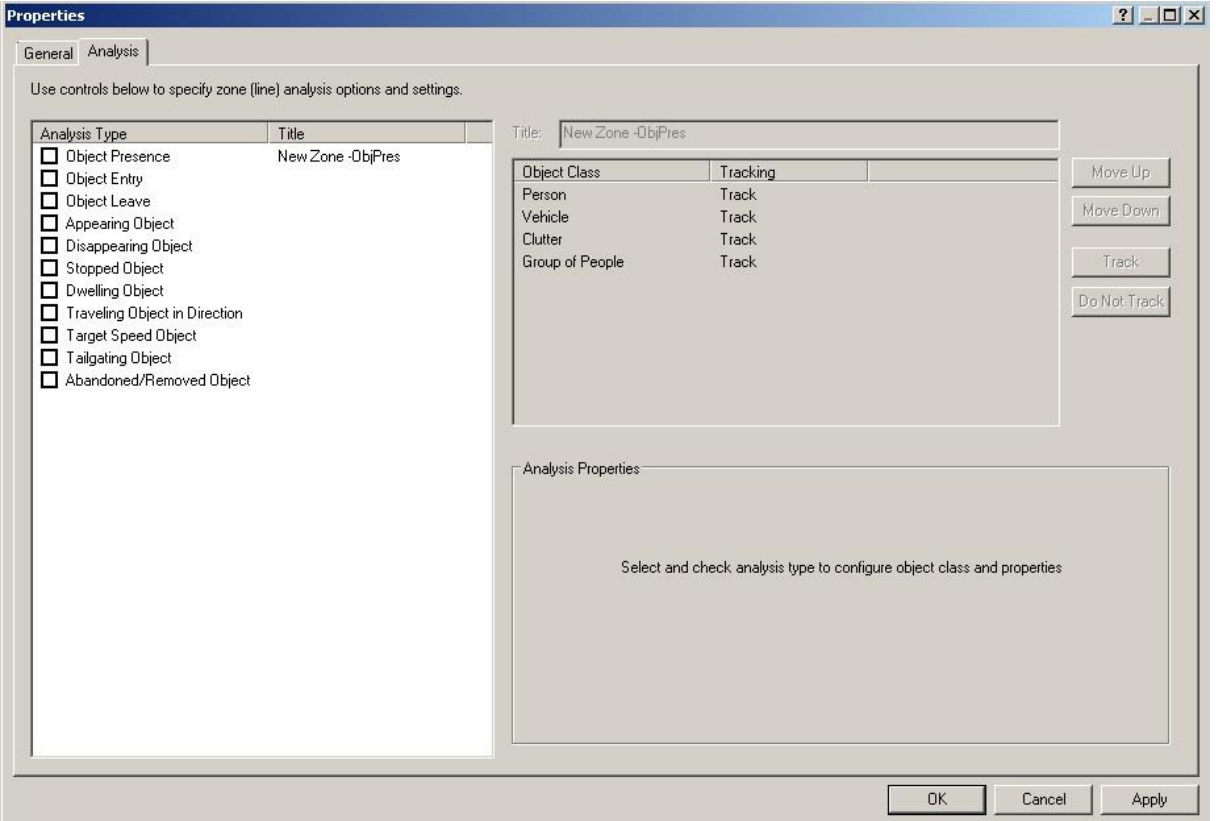

The Analysis tab allows the user to assign detection rules to detection zones and detection lines. Available rules will depend on the features available and settings applied, and may include the following:

- Object presence
- Object entered
- Object exited
- Object appeared
- Object disappeared
- Object stopped
- Object dwell
- Object direction
- Object speed
- Object tailgating
- Counting line
- Abandoned/removed object

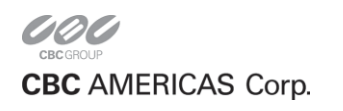

EAST COAST +1 (919) 230-8700 | WEST COAST +1 (310) 222-8600 | MEXICO +52 (55) 5280 4660

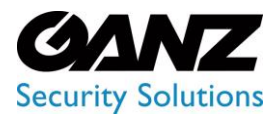

Ver. 1.0.0

#### <span id="page-12-0"></span>**Event History**

The event history controls are in Archive and shows the history of objects that have triggered rules and generated alarms:

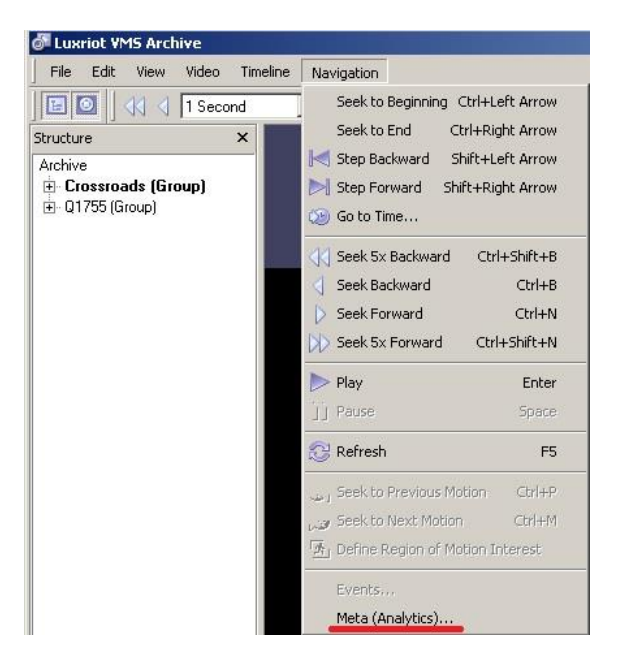

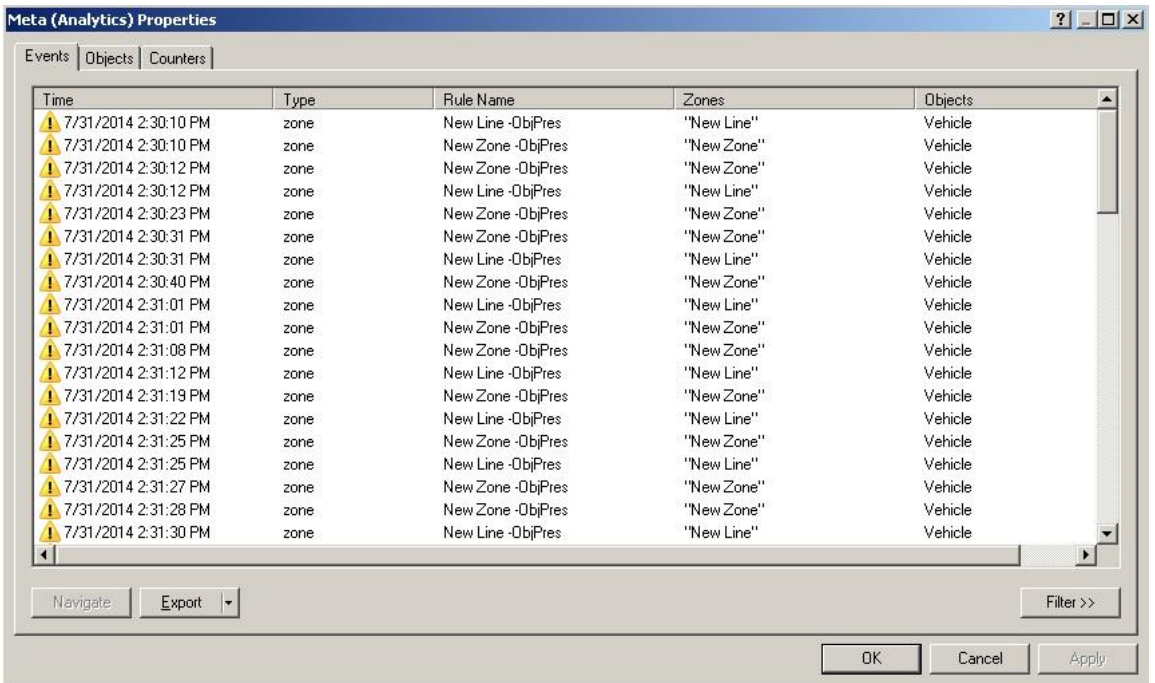

EAST COAST +1 (919) 230-8700 | WEST COAST +1 (310) 222-8600 | MEXICO +52 (55) 5280 4660

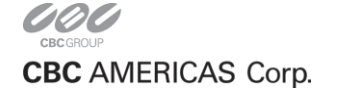

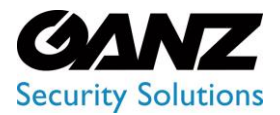

Ver. 1.0.0

#### <span id="page-13-0"></span>**Creating Detection Zones and Lines**

To detect events of interest, detection zones and lines must be defined. Detection zones define an area of interest. Detection lines are like detection zones but they define a perimeter instead of a region.

#### <span id="page-13-1"></span>**Creating a Zone or Line**

To create a zone or line, select Add button and select "Add Zone/Add Line".

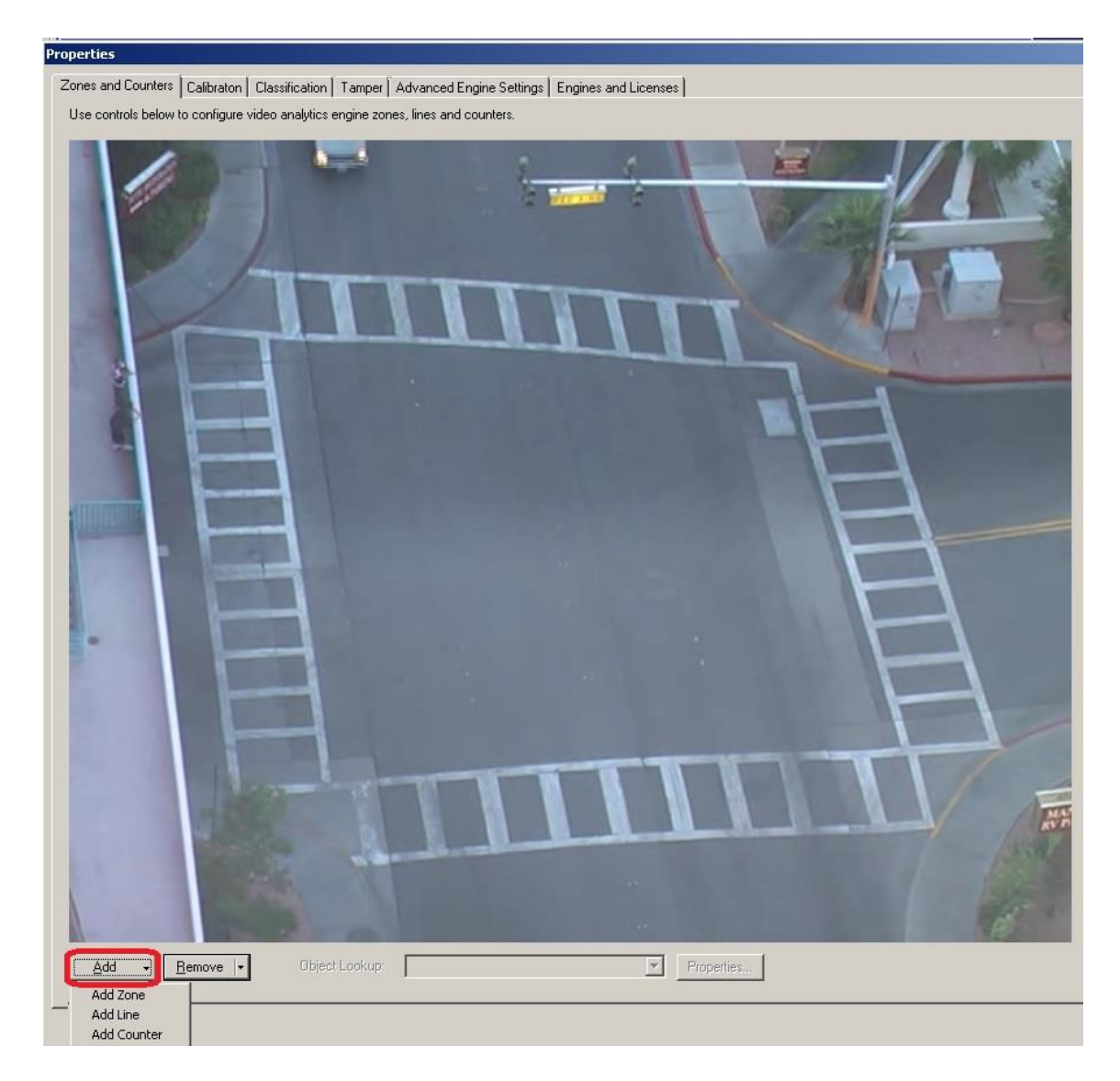

EAST COAST +1 (919) 230-8700 | WEST COAST +1 (310) 222-8600 | MEXICO +52 (55) 5280 4660

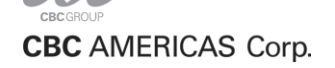

**ADU** 

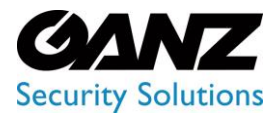

Ver. 1.0.0

#### <span id="page-14-0"></span>**Editing Zones and Lines**

Zones and lines can be edited to be any shape or size. Zones and lines are controlled by manipulating "nodes" that represent the zone/line vertices. To change the shape of a zone or line, simply grab a node with the left mouse button and drag it to the desired location:

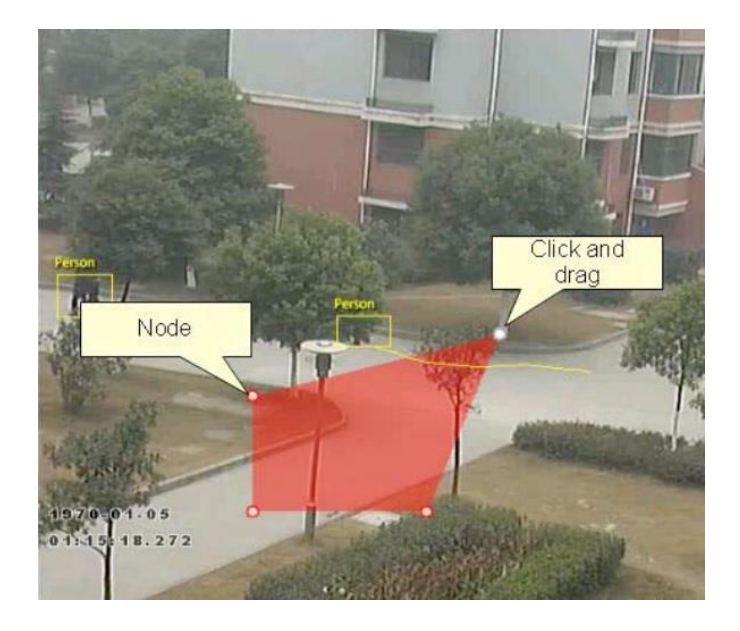

#### <span id="page-14-1"></span>**Adding and Removing Nodes**

Zones and lines can be tailored to any scenario by simply adding more nodes to define the shape required. To add a node, simply right click on the zone or line at the point where the new node should be added and select "Add zone point". Nodes can be deleted by right clicking on the node and selecting "Remove zone point":

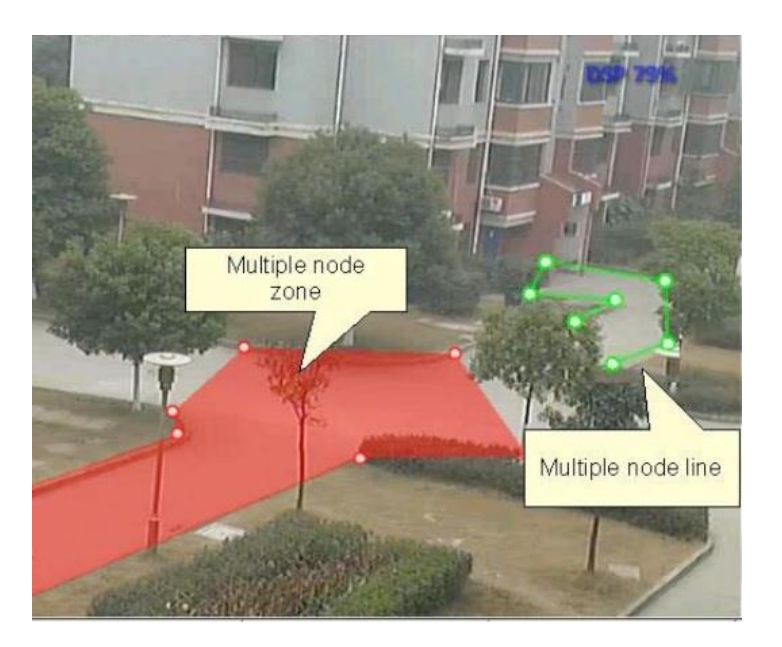

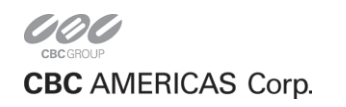

EAST COAST +1 (919) 230-8700 | WEST COAST +1 (310) 222-8600 | MEXICO +52 (55) 5280 4660 ganzsecurity.com ©2017 CBC AMERICAS Corp. All Rights Reserved.

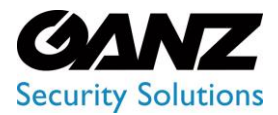

Ver. 1.0.0

#### <span id="page-15-0"></span>**Non-Detection Zones**

In some situations, especially where the scene is busy, objects tracked in some areas can interfere with detection zones in other areas. For example, on a windy day, moving foliage can generate false alarms that in some situations could be tracked through a detection zone. To minimize such issues, it is possible to configure "non-detection" zones, where nothing is detected or tracked.

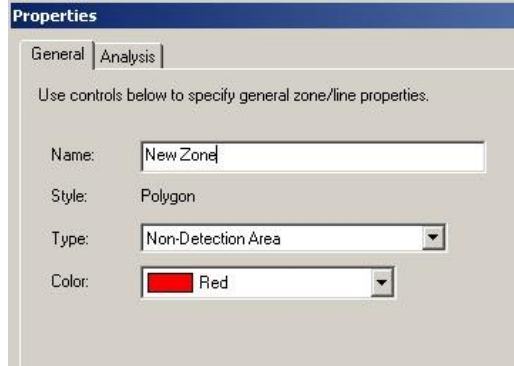

### <span id="page-15-1"></span>**Detection Rules**

#### <span id="page-15-2"></span>**Detection Rules**

Once some detection zones and/or lines have been configured, it's possible to define some detection rules that apply to the zones/lines. The rules are defined in the Analysis tab:

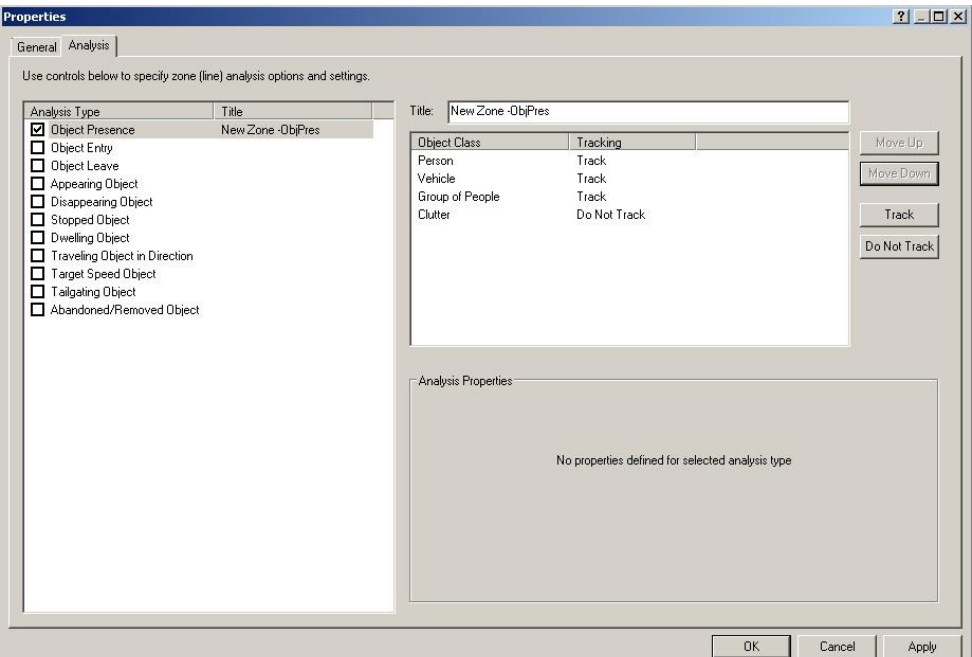

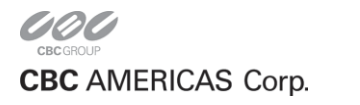

EAST COAST +1 (919) 230-8700 | WEST COAST +1 (310) 222-8600 | MEXICO +52 (55) 5280 4660

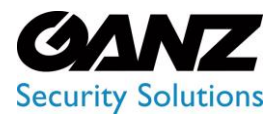

Ver. 1.0.0

The Analysis tab is context-sensitive to the zone selected. As different zones/lines are selected, so Analysis tab changes to reflect the rules currently configured on that zone. Defining a rule is a simple matter of checking the box next to the rule required. In all cases, the rules are configured with sensible default values. Of course, these can be customized to suit the detection scenario.

#### <span id="page-16-0"></span>**Object Presence**

Enable the object presence rule on the selected zone by checking the Object Presence box in the Analysis tab and click apply.

Objects that are present inside a zone or pass through a line will trigger the rule and raise an alarm.

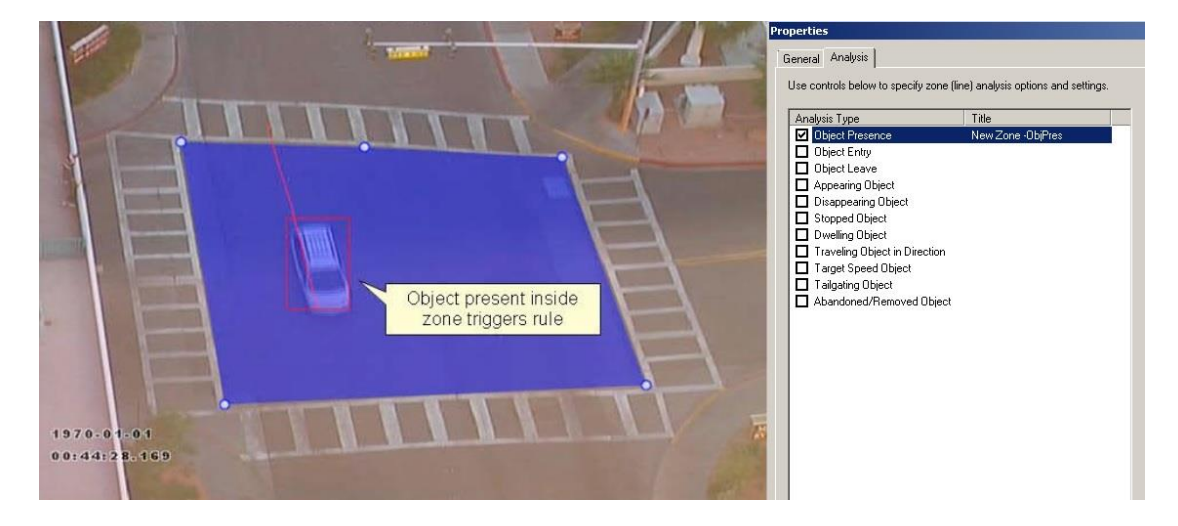

#### <span id="page-16-1"></span>**Object Direction**

Enable the object direction rule on the selected zone by checking the Traveling Object in Direction box in the Analysis Tab. Adjust the direction and tolerance angle to suit the detection scenario.

Objects that travel in the configured direction (within the limits of the tolerance angle) through a zone or over a line trigger the rule and raise an alarm.

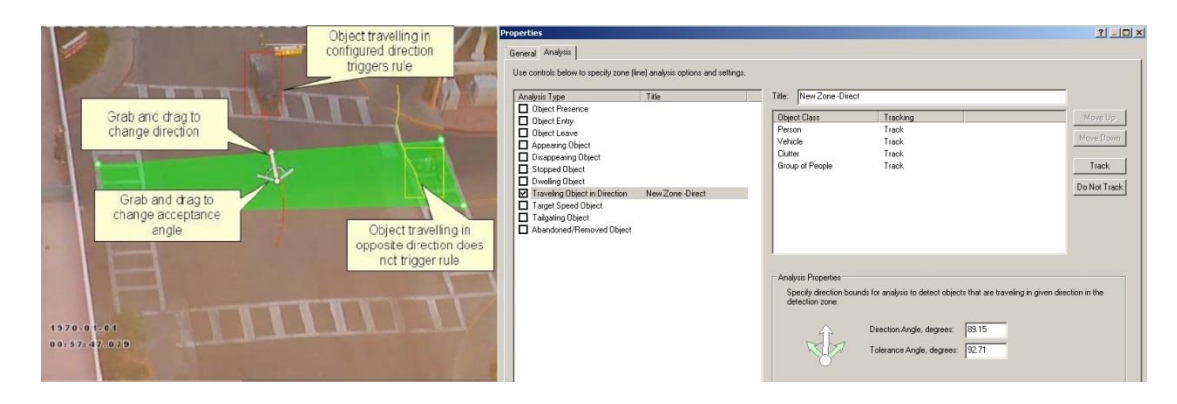

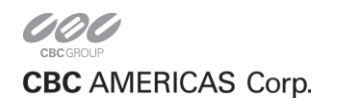

EAST COAST +1 (919) 230-8700 | WEST COAST +1 (310) 222-8600 | MEXICO +52 (55) 5280 4660

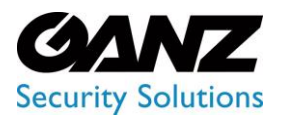

Ver. 1.0.0

#### <span id="page-17-0"></span>**Object Enter and Exit**

Enable the object entry and leave detection by checking the corresponding check boxes in the Analysis tab and click apply.

An object entered alarm is raised when an object crosses from the outside to the inside of a detection zone. Conversely, an object exited alarm is raised when an object crosses from the inside to the outside of a detection zone:

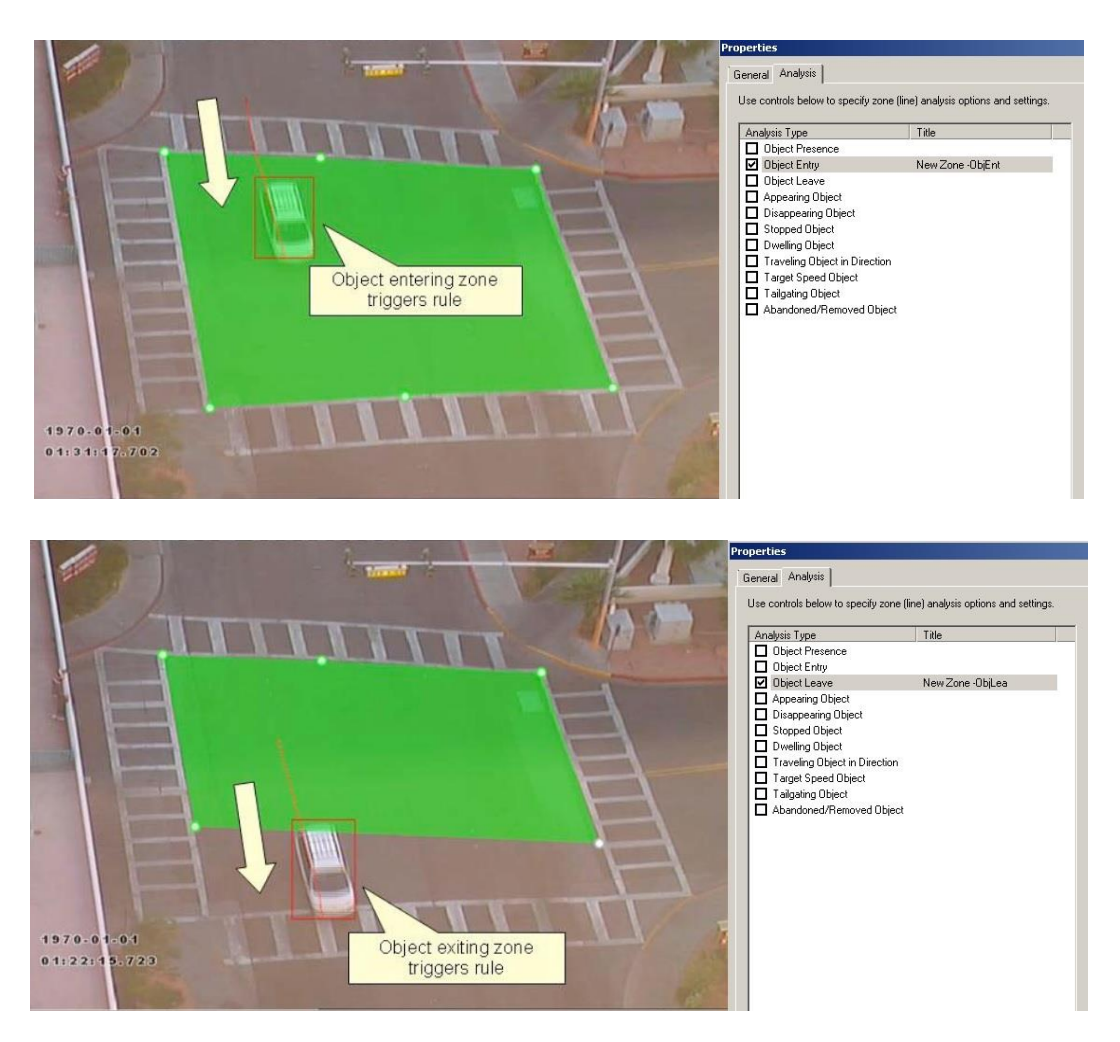

#### <span id="page-17-1"></span>**Object Appear and Disappear**

Enable the object appear and disappear detection by checking the corresponding check boxes in the Analysis tab and click apply.

An object appearing alarm is raised when an object appears inside a detection zone. Note that this is different from object entered detection since the object must be initially detected inside the zone without entering, e.g. people appearing in a doorway, or cars appearing from an underground car park.

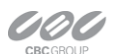

EAST COAST +1 (919) 230-8700 | WEST COAST +1 (310) 222-8600 | MEXICO +52 (55) 5280 4660

**CBC** AMERICAS Corp.

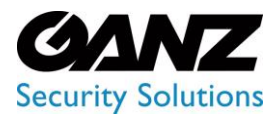

Ver. 1.0.0

Conversely an object disappearing alarm is raised when an object disappears inside a detection zone. Again, this is different from object exit detection since the object must be tracked into the zone and then disappear without exiting the zone.

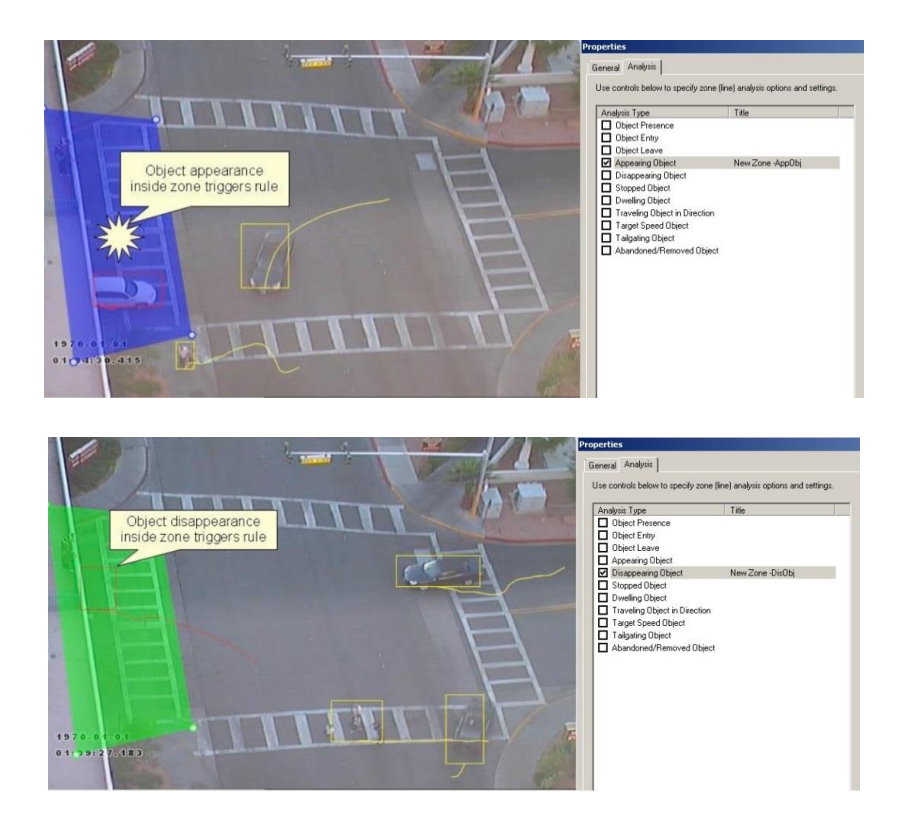

### <span id="page-18-0"></span>**Object Dwell**

Enable the object dwelling rule on the selected zone by checking the Dwelling Object box in the Analysis tab and click apply.

Objects that dwell inside a zone for longer than the defined amount of time will trigger the rule and raise an alarm.

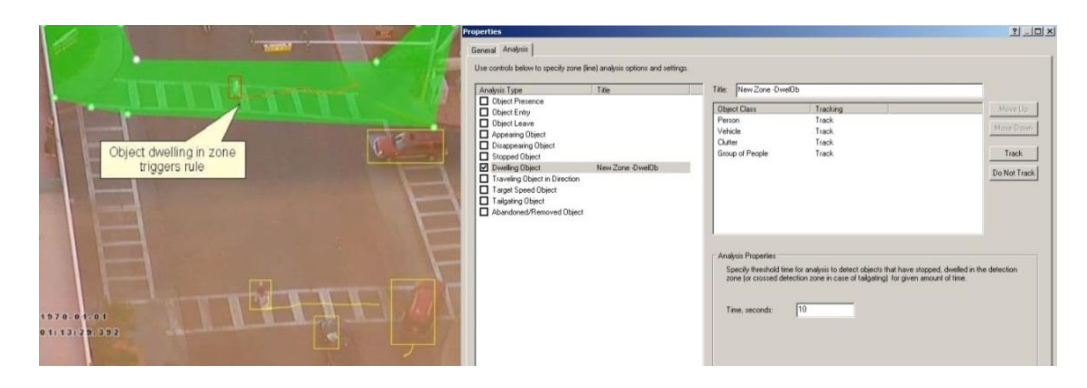

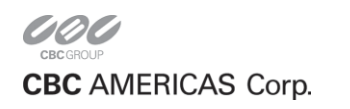

EAST COAST +1 (919) 230-8700 | WEST COAST +1 (310) 222-8600 | MEXICO +52 (55) 5280 4660

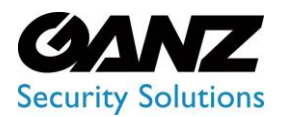

Ver. 1.0.0

#### <span id="page-19-0"></span>**Object Stopped**

Enable the object stopped rule on the selected zone by checking the Stopped Object box in the Analysis tab and click apply.

Objects that are stopped inside a zone for longer than the defined amount of time will trigger the rule and raise an alarm.

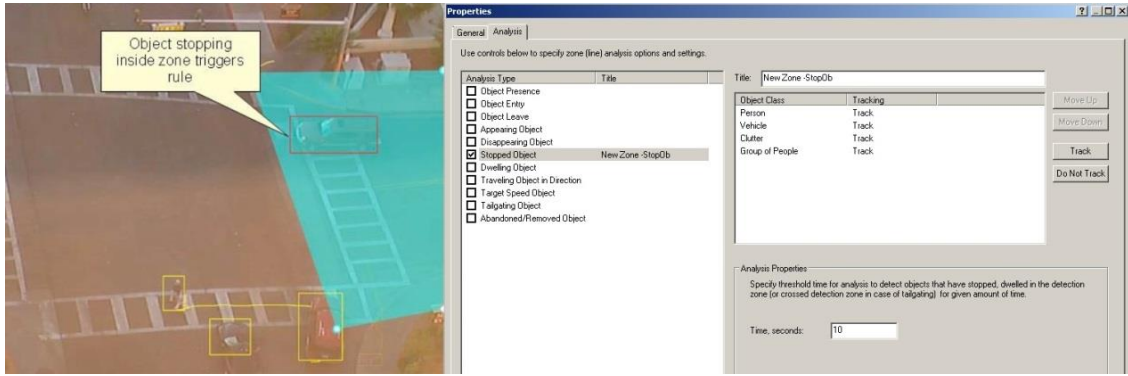

The stopped time can be also configured in Analysis properties.

### <span id="page-19-1"></span>**Object Class**

Once the camera has been calibrated, it's possible to include or exclude specific object types in the detection rules.

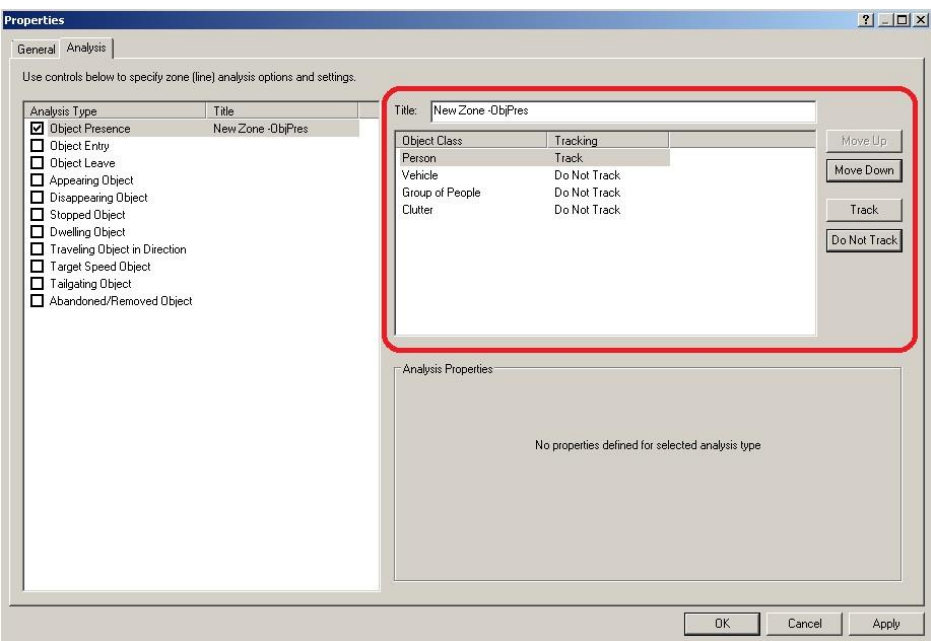

Select the object type to track or do not track.

In this example, the rule has been configured to include detection of person only.

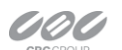

EAST COAST +1 (919) 230-8700 | WEST COAST +1 (310) 222-8600 | MEXICO +52 (55) 5280 4660

**CBC** AMERICAS Corp.

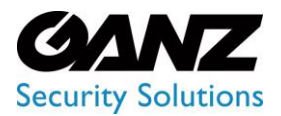

Ver. 1.0.0

### <span id="page-20-0"></span>**Object Tailgating**

Enable the object tailgating rule on the selected zone by checking the Tailgating Object box in the Analysis Tab. Adjust the time threshold to set the minimum allowable time between successive object detections.

Object tailgating is defined as an object crossing a line or zone within a certain time after an object has already crossed the line or zone. If an object crosses a line or zone, and another object crosses the same line or zone within the specified time window, the Object Tailgating filter will be triggered.

In this example, Object 1 is about to cross a detection line. Another object (Object 2) is following closely behind. The tailgating detection threshold is set to 5 seconds. That is, any object crossing the line within 5s of an object having already crossed the line will trigger the Object Tailgating filter.

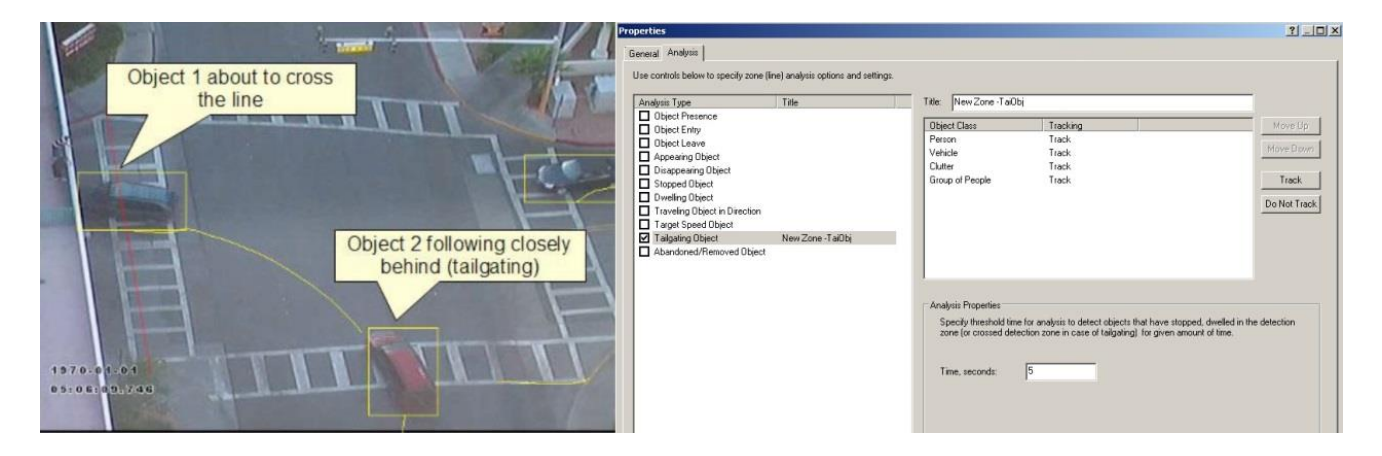

Object 2 crosses the line within 5 seconds of Object 1. This triggers the Object Tailgating filter.

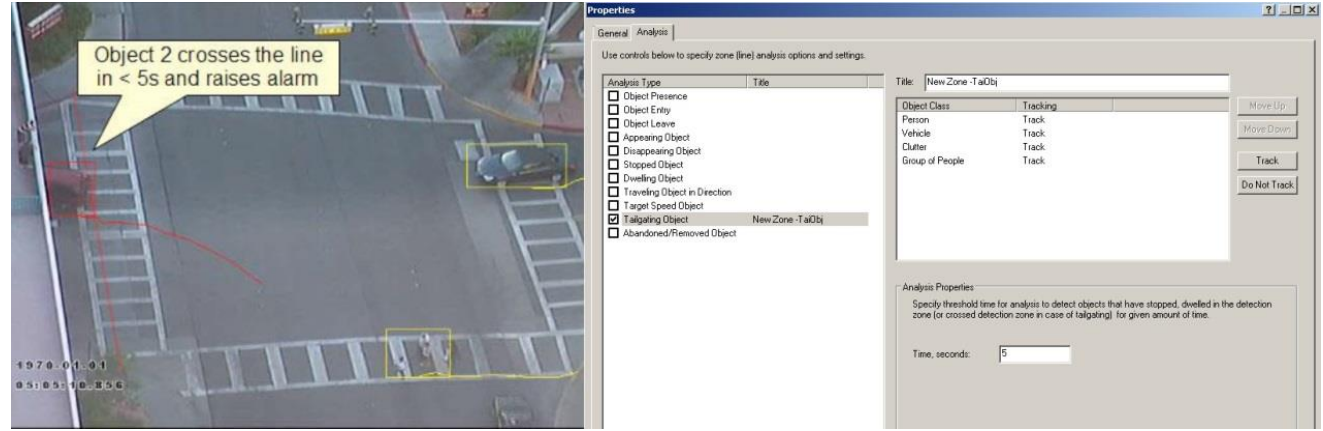

EAST COAST +1 (919) 230-8700 | WEST COAST +1 (310) 222-8600 | MEXICO +52 (55) 5280 4660

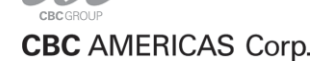

**ADA** 

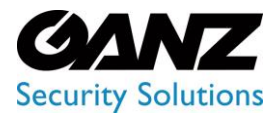

Ver. 1.0.0

#### <span id="page-21-0"></span>**Abandoned and Removed Object**

CORTROL Analytics can be configured to generate an alert highlighting an abandoned or removed object. Suspicious objects can be detected when carried into the scene and planted by a person as well as when dropped or thrown into the scene.

Ensure that abandoned/removed object engine is enabled by checking the "Abandoned/Removed Object Engine" drop box in the Advanced Engine Settings tab.

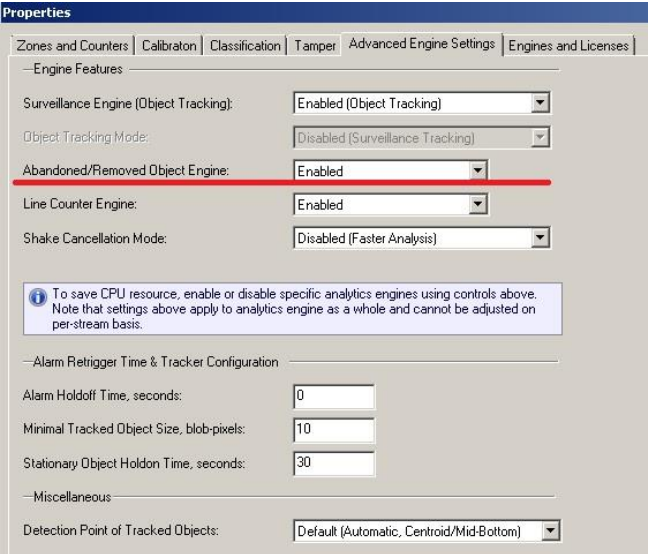

**NOTE:** The algorithm used for abandoned and removed object detection is the same in each case: it cannot differentiate between abandoned or removed objects. This is a fundamental limitation of the algorithm and arises because it just analyses how blocks of pixels change with respect to a background model that is constructed over time. When an object is inserted into the background (abandoned) it looks the same to the algorithm as when an object is removed from the background.

Enable the abandoned/removed object rule on the selected zone by checking the Abandoned/Removed Object box in the Analysis tab. An object that is left inside a zone for longer than the configured time-period will trigger the rule and raise an alarm.

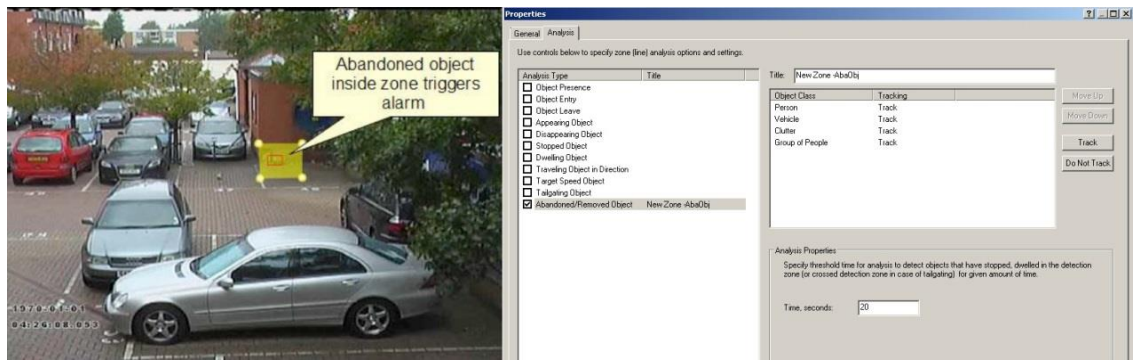

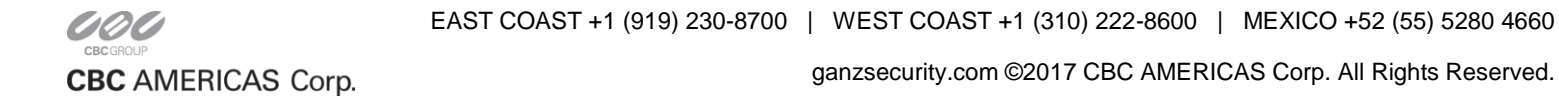

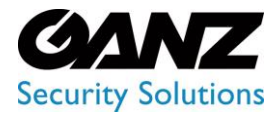

Ver. 1.0.0

The following figure illustrates the abandoned/removed object detection rule detecting a removed bicycle.

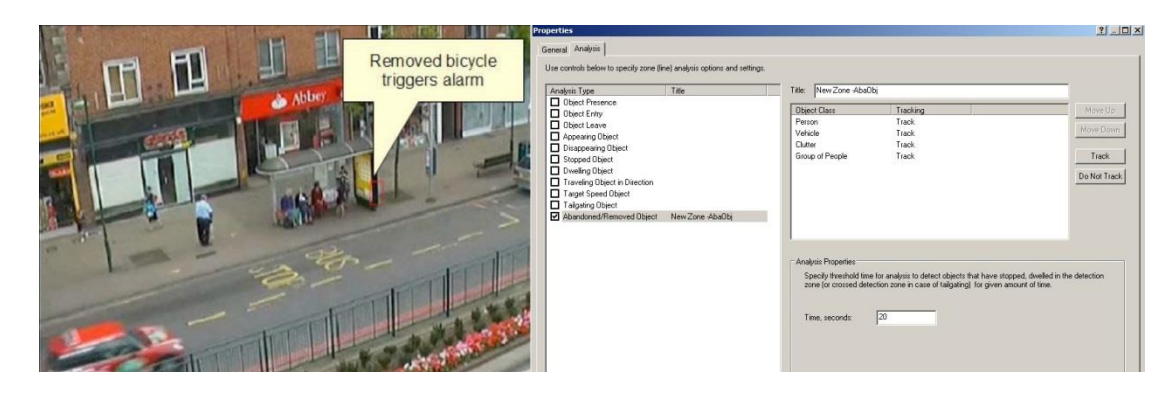

### <span id="page-22-0"></span>**Stationary Object Hold-on Time**

The stationary object hold-on time is the time which the tracker will keep tracking an object once it has been detected as stationary or abandoned/removed. After an abandoned/removed object has been detected, the object will continue to be tracked for the time configured determined by the stationary object hold-on time. The default value is 30 seconds, but this can be changed in the Advanced Engine Settings tab.

### <span id="page-22-1"></span>**Object Speed**

Enable the object speed rule on the selected zone by checking the Target Speed Object Filter box in the Analysis Tab. Adjust the minimal and maximal speed limits to suit the detection scenario.

Objects that travel within the bounds of the configured speeds, through a zone or over a line trigger the rule and raise an alarm.

Note that the camera must be calibrated to operate correctly.

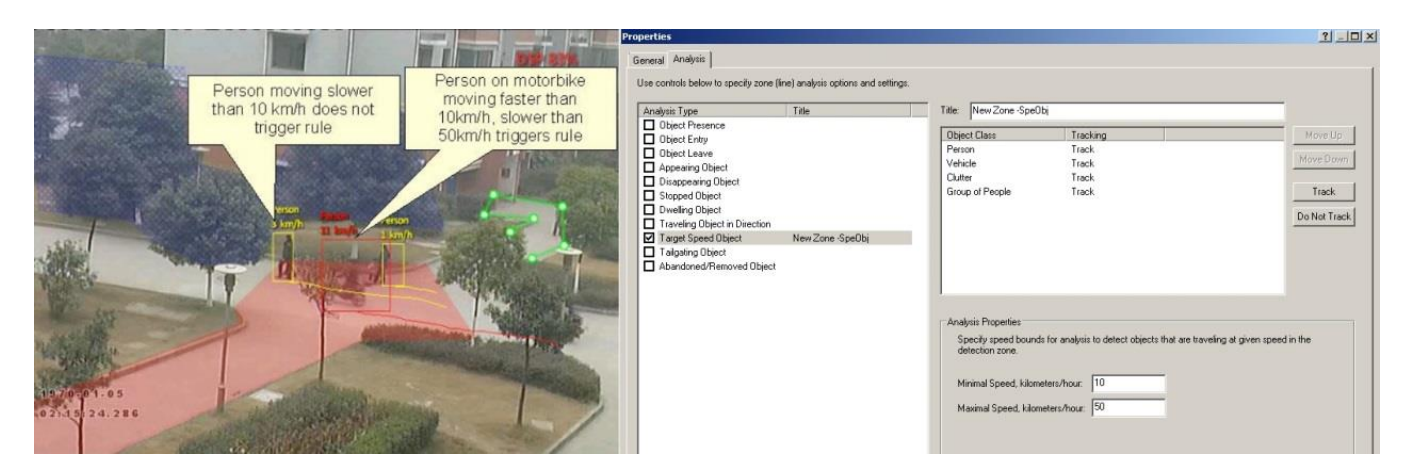

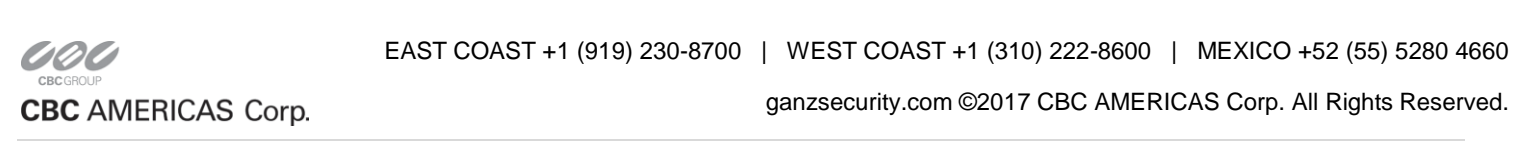

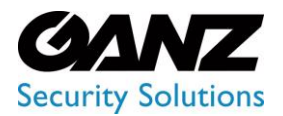

Ver. 1.0.0

#### <span id="page-23-0"></span>**Counting Line**

A counting line (Object Crossing Line A/B) is a detection filter optimized for bi-directional object counting (e.g. people or vehicles) in busier detection scenarios. Examples of such applications may include:

- People counting with overhead cameras in a retail environment.
- Vehicle counting with overhead cameras on public highways.

In some scenes, such as entrance with camera over-head installed, the counting line typically will generate a higher accuracy count than using the ordinary counters and lines.

# <span id="page-23-1"></span>**Enabling the Counting Line**

Enable the counting line filter on a detection line in the desired direction(s) by checking the "Object Crossing Line A/B" box in the Analysis tab. An event is generated every time an object crosses the line in the selected direction. If multiple objects cross the line together, multiple corresponding events are generated. The events generated by the counting line can be tied to counters in the normal manner.

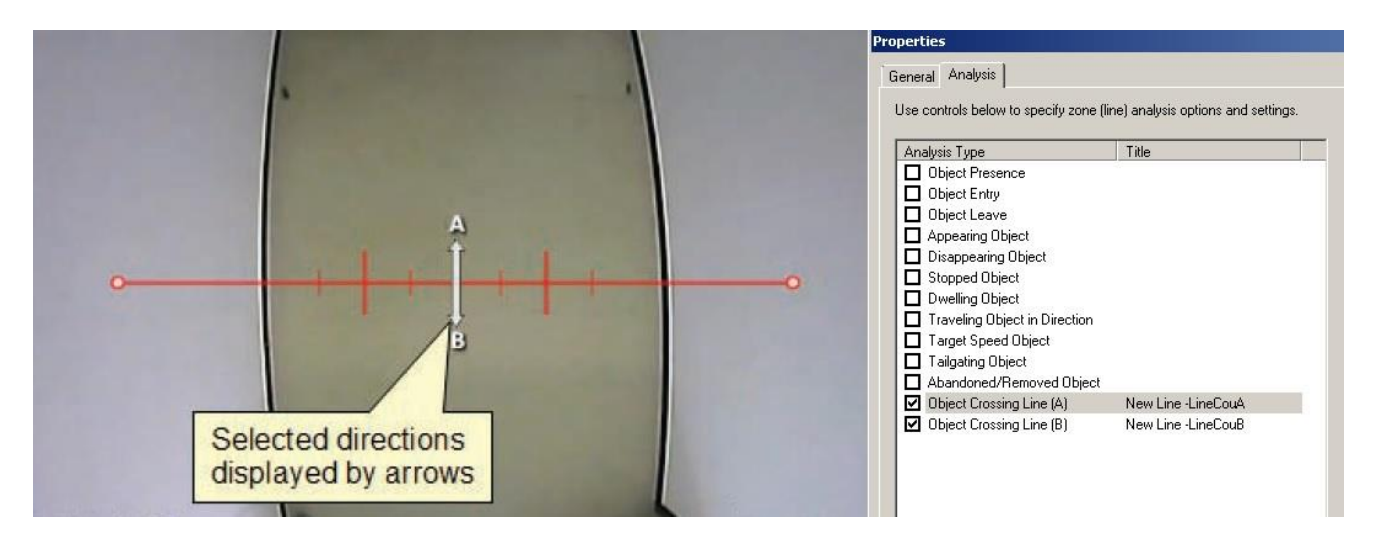

EAST COAST +1 (919) 230-8700 | WEST COAST +1 (310) 222-8600 | MEXICO +52 (55) 5280 4660

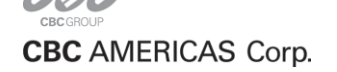

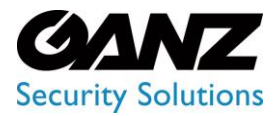

Ver. 1.0.0

### <span id="page-24-0"></span>**Assigning Counters to Counting Lines**

A counting line by itself simply generates events when an object to be counted is detected. To count the events, counters (one for each direction) can be created and configured to count the events generated by the line. To create counters, see the Counters topic.

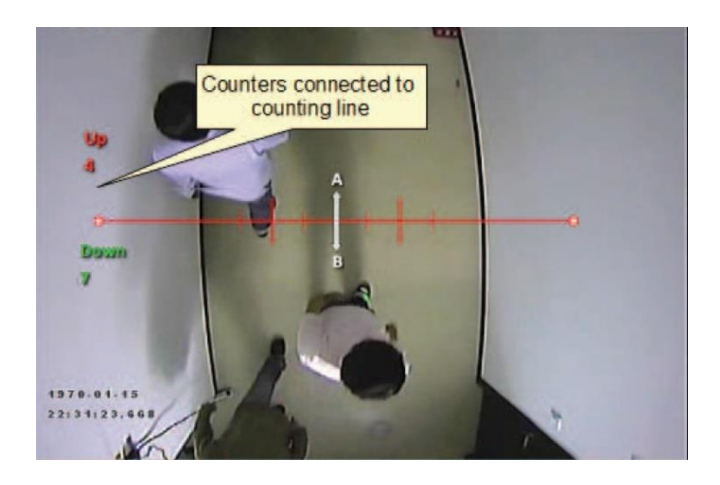

### <span id="page-24-1"></span>**Calibrating the Counting Line**

To generate accurate counts, the counting line requires calibration. This cannot be performed at a general level for the whole scene using the 3D calibration tool. This is because the counting line is not always placed on the ground plane: it may be placed at any orientation at any location in the scene. For example, a counting line could be configured vertically with a side-on camera view.

Instead of the 3D calibration tool, the counting line has its own calibration setting. Two bars equidistant from the center of the line represent the width of the expected object. This allows the counting line to reject noise and count multiple objects.

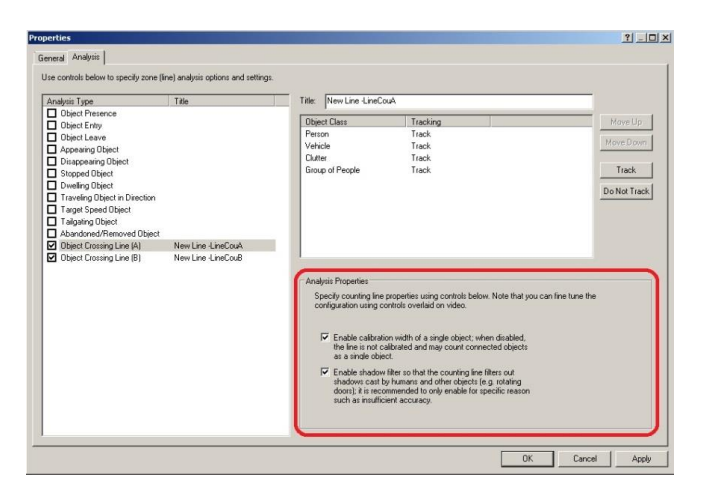

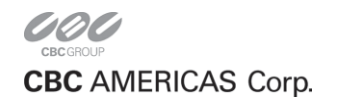

EAST COAST +1 (919) 230-8700 | WEST COAST +1 (310) 222-8600 | MEXICO +52 (55) 5280 4660

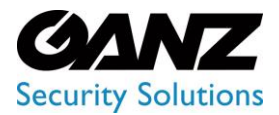

Ver. 1.0.0

To calibrate the counting line:

- Select the counting line with the mouse.
- Check the "Enable Calibration" box under the "Object Crossing Line A/B" rule in the Analysis properties.
- Use the mouse to drag the calibration markers to adjust the distance between the calibration markers until the distance is approximately the size of the objects to be counted.
- The small markers on either side of the big markers indicate the minimum and maximum width which is counted as a single object.
- Apply the settings.

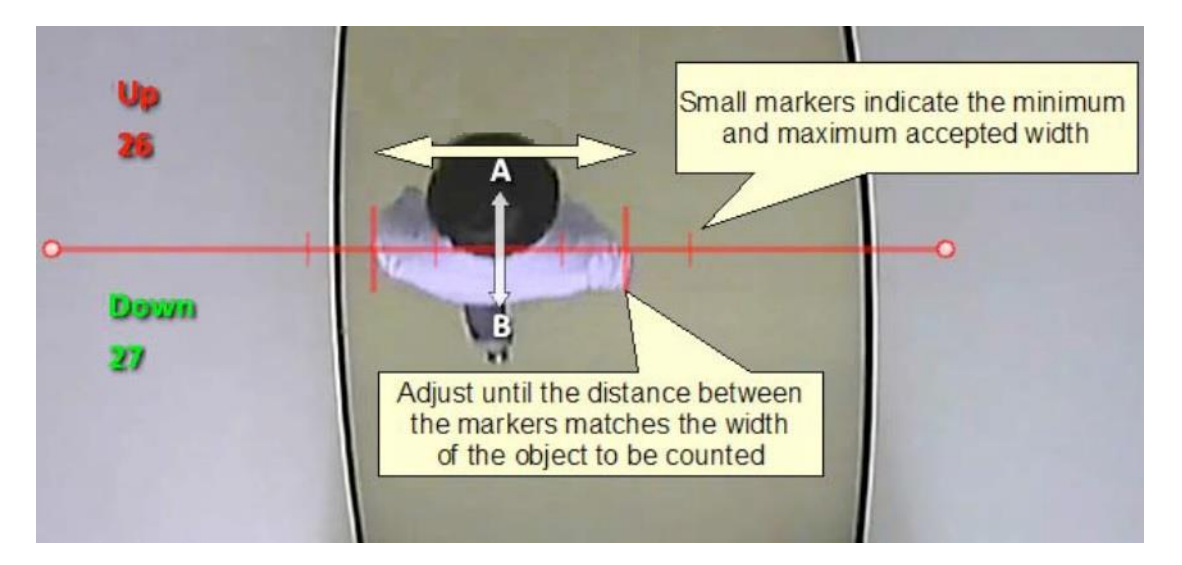

### <span id="page-25-0"></span>**Shadow Filter**

The counting line features a shadow filter which is designed to remove the effects of object shadows affecting the counting algorithm. Shadows can cause inaccurate counting results by making an object appear larger than its true size or by joining two or more objects together. If shadows are causing inaccurate counting, the shadow filter should be enabled by selecting the "Enable Shadow Filter" check box for the line. It is recommended that the shadow filter only be enabled when shadows are present because the algorithm can mistake certain parts of an object for shadows and this may lead to worse counting results.

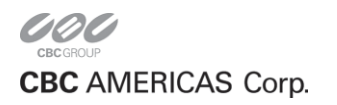

EAST COAST +1 (919) 230-8700 | WEST COAST +1 (310) 222-8600 | MEXICO +52 (55) 5280 4660

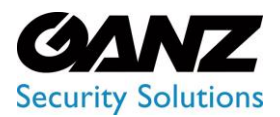

Ver. 1.0.0

### <span id="page-26-0"></span>**Counters**

### <span id="page-26-1"></span>**Counters**

CORTROL VCA also supports object counting. Any combination of detection zones or lines can be assigned to a counter. Counters can be configured to perform any combination of incremental, decremental or occupancy counting. Counter configuration is managed in a similar way to the zone configuration.

Topics in this section:

- **Creating Counters**
- Assigning Rules to Counters

### <span id="page-26-2"></span>**Creating Counters**

To create a counter simply select "Add Counter" in Zones and Counters tab.

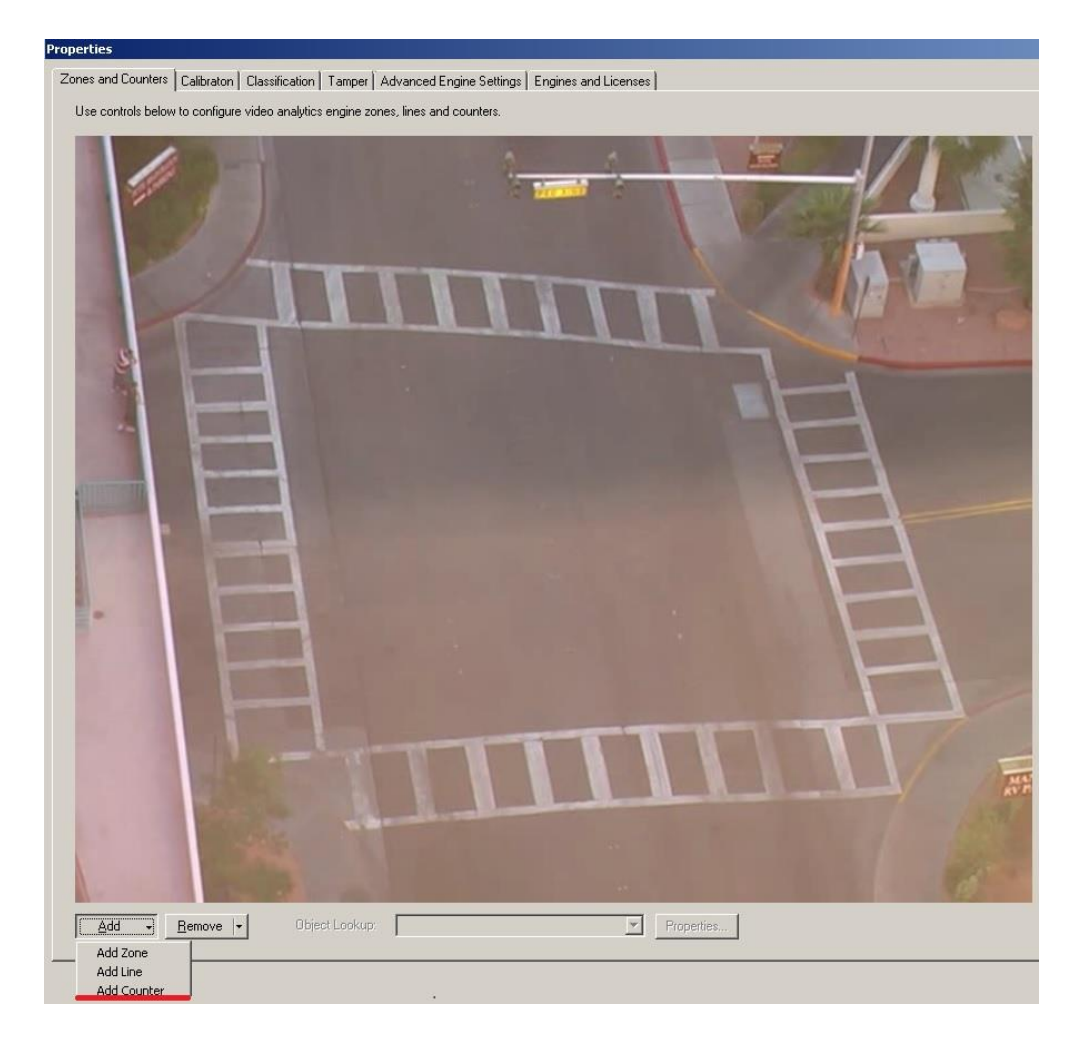

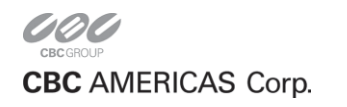

EAST COAST +1 (919) 230-8700 | WEST COAST +1 (310) 222-8600 | MEXICO +52 (55) 5280 4660 ganzsecurity.com ©2017 CBC AMERICAS Corp. All Rights Reserved.

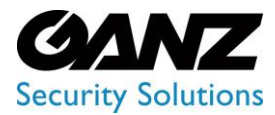

Ver. 1.0.0

The counter name and color can be changed in Counter Properties on "General" tab.

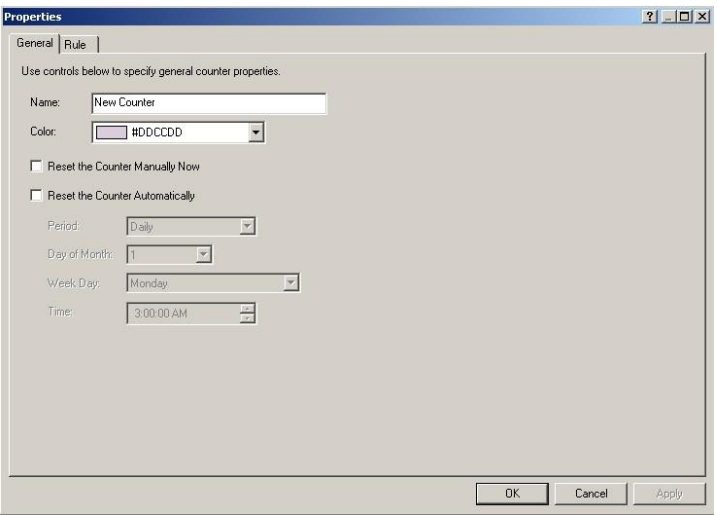

#### <span id="page-27-0"></span>**Assigning Rules to Counters**

Counters count triggers generated by rule violations. For example, if it is required to count the number of objects entering a zone, a zone must initially be configured to raise an alarm every time an object enters it. The zone can then be assigned to a counter and the counter will count the objects per the type of counting required (increment, decrement, update value).

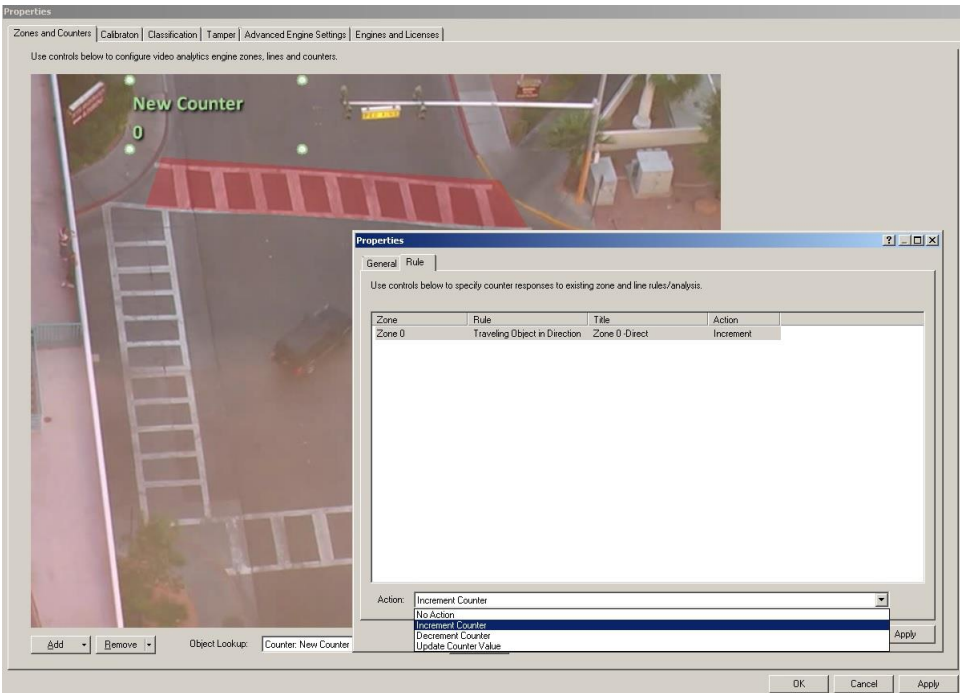

EAST COAST +1 (919) 230-8700 | WEST COAST +1 (310) 222-8600 | MEXICO +52 (55) 5280 4660

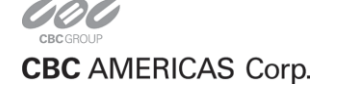

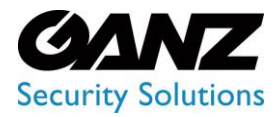

Ver. 1.0.0

In this example the red zone is configured to trigger when object travelling in the north direction are detected. The counter has been configured to increment the count whenever the zone (Zone 0) is triggered.

#### <span id="page-28-0"></span>**Increment Counter**

When a zone is assigned to an incremental counter, the count will increment by 1 every time the zone is triggered.

#### <span id="page-28-1"></span>**Decrement Counter**

When a zone is assigned to a decremental counter, the count will decrement by 1 every time the zone is triggered.

#### <span id="page-28-2"></span>**Update Value Counter**

When a zone is assigned to an update value counter, the counter displays the number of active triggers in the zone. E.g. if there are 2 objects in the zone that triggered the detection rule, then the count will display 2.

### <span id="page-28-3"></span>**Counter Reset**

#### <span id="page-28-4"></span>**Counter reset manually and automatically**

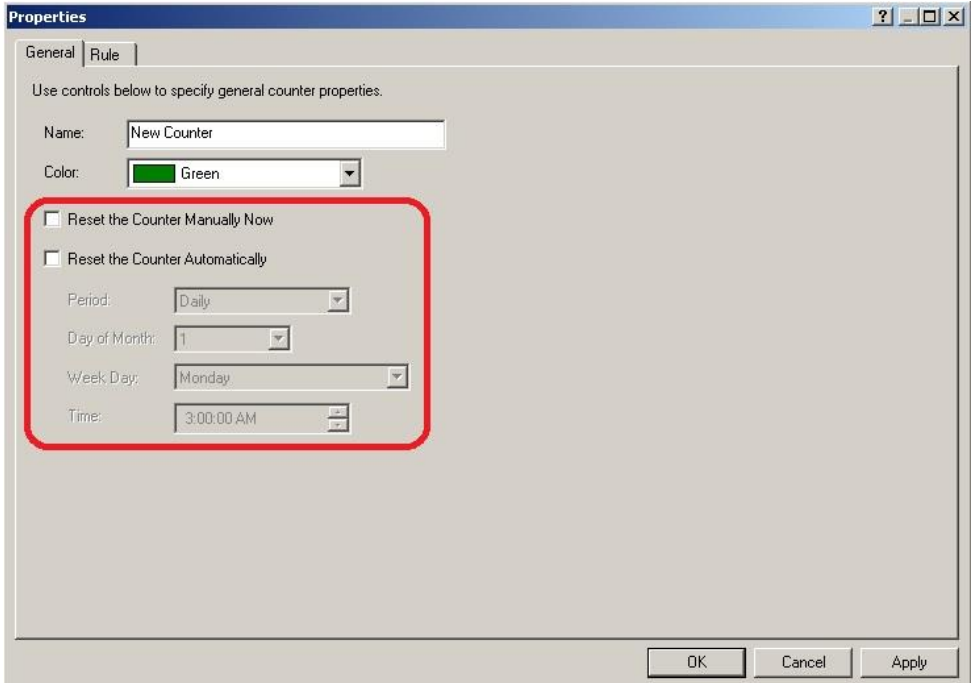

To reset counter manually select checkbox "Reset the Counter Manually Now".

To reset counter automatically, select checkbox "Reset the Counter Automatically" and set the date and time of reset.

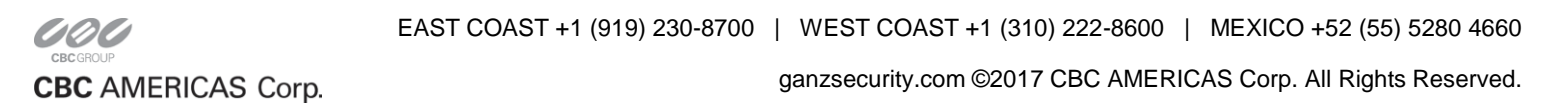

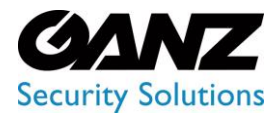

Ver. 1.0.0

### <span id="page-29-0"></span>**Camera Calibration**

### <span id="page-29-1"></span>**Camera Calibration**

Camera calibration is required for the CORTROL VCA engine to classify objects into different object classes. Once the camera has been calibrated, the engine can infer real-world object properties such as speed, height and area and classify objects accordingly.

### <span id="page-29-2"></span>**Camera Calibration Topics**

- Calibration Page Elements
- Calibrating a Camera
- Vertical Field of View
- Measurement Units

#### <span id="page-29-3"></span>**Calibration Page Elements**

The following describes the purpose of each element of the calibration page. To get started calibrating straight away, see the **Calibrating a Camera** topic.

#### <span id="page-29-4"></span>**3D Graphics Overlay**

During the calibration process, the features in the video image need to be matched with a 3D graphics overlay. The 3D graphics overlay consists of a green grid that represents the ground plane. Placed on the ground plane are several 3D mimics that represent the dimensions of a person with the current calibration parameters. The calibration mimics are used for verifying the size of a person in the scene.

#### <span id="page-29-5"></span>**Mouse controls**

The calibration parameters can be adjusted as follows:

- Click and drag the ground plane to change the tilt angle.
- Use the mouse wheel to adjust the camera height.

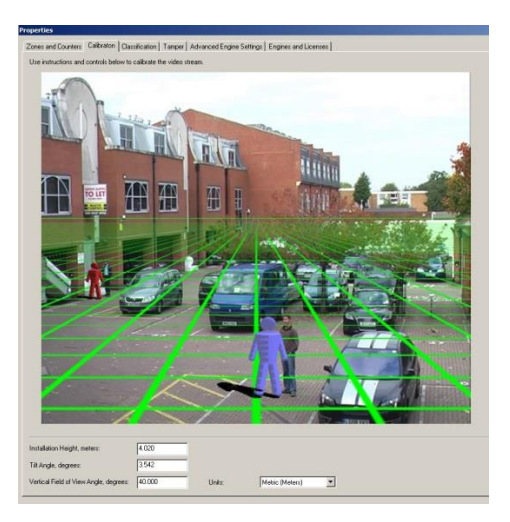

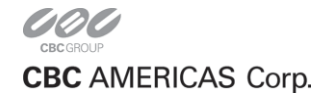

EAST COAST +1 (919) 230-8700 | WEST COAST +1 (310) 222-8600 | MEXICO +52 (55) 5280 4660

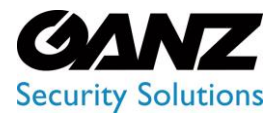

Ver. 1.0.0

#### <span id="page-30-0"></span>**Calibrating a Camera**

Calibrating a camera is necessary to estimate object parameters such as height, area, speed and classification. If you know the height, tilt angle and vertical field of view corresponding to your installation, you can simply type the parameters in the appropriate boxes and apply the changes.

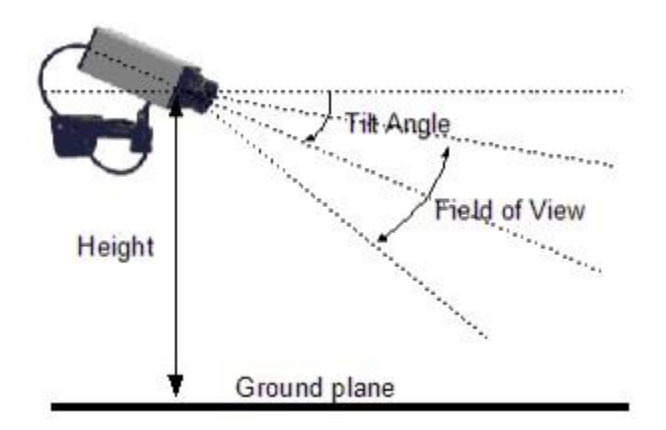

If, however, you do not know, or are unable to find out the camera parameters, this topic provides a step-bystep guide to calibrating a camera.

#### <span id="page-30-1"></span>**Step 1: Find some people in the scene**

Find some people, or some people-sized objects in the scene. Try to find a person near the camera, and a person further away from the camera. Place the mimics on top of or near the people. Enter in the known height or estimated height.

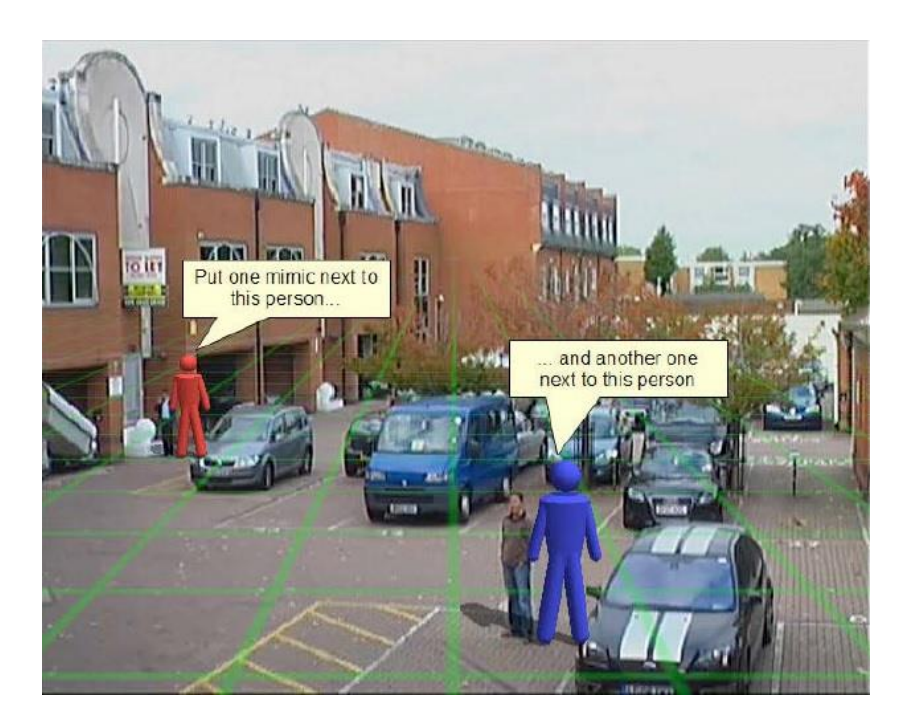

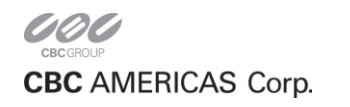

EAST COAST +1 (919) 230-8700 | WEST COAST +1 (310) 222-8600 | MEXICO +52 (55) 5280 4660 ganzsecurity.com ©2017 CBC AMERICAS Corp. All Rights Reserved.

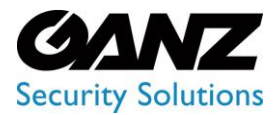

Ver. 1.0.0

#### <span id="page-31-0"></span>**Step 2: Adjust tilt angle and camera height**

Now, adjust the camera tilt angle and vertical field of view until both mimics are approximately the same size as a real person at that position in the scene. If an estimated height is entered, then adjust this along with the other two parameters.

Click and drag the ground plane to change the tilt angle, use the mouse wheel to adjust the camera height and enter the value in Vertical Field of View edit box to change the vertical field of view.

Apply the changes:

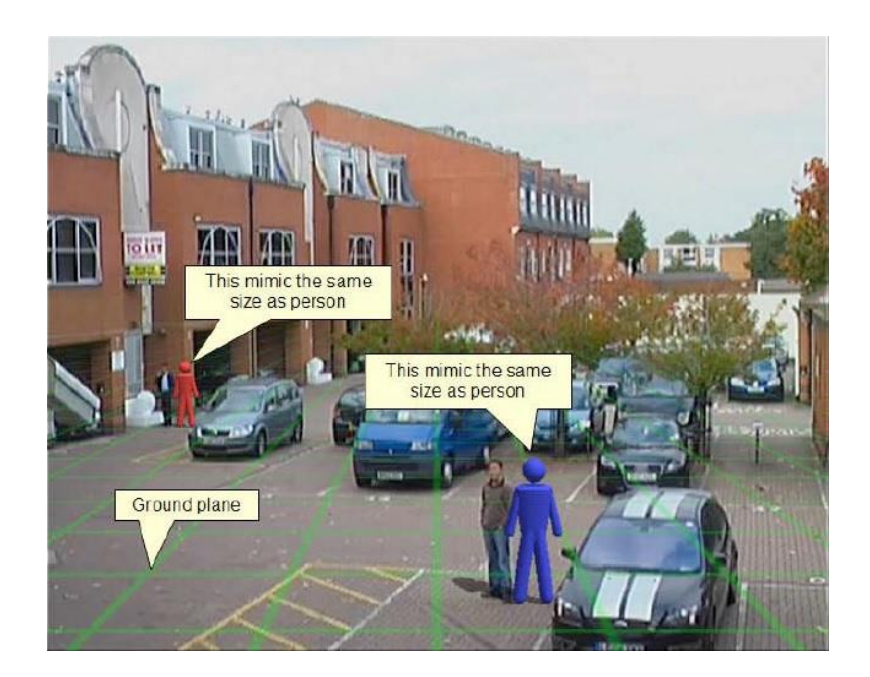

Once the changes have been applied, the Calibration Status reflects whether the operation was successful, and if so, in which mode the camera is calibrated.

#### <span id="page-31-1"></span>**Step 3: Verify the setup**

Once you are happy that the scene is correctly calibrated, verify the settings by dragging the mimics around and comparing them to other people or people-sized objects in the scene.

The more locations in the scene where the calibration is verified, the more accurate the calibration will be.

The 3 calibration parameters can be fine-tuned in the same way as detailed in Step 2.

Once the settings have been successfully applied, objects in the scene are annotated with height, area, speed and classification. To change the measurement units between Metric and Imperial, please refer to the **Measurement Units Topic.** 

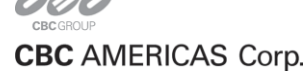

EAST COAST +1 (919) 230-8700 | WEST COAST +1 (310) 222-8600 | MEXICO +52 (55) 5280 4660

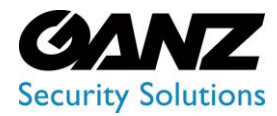

Ver. 1.0.0

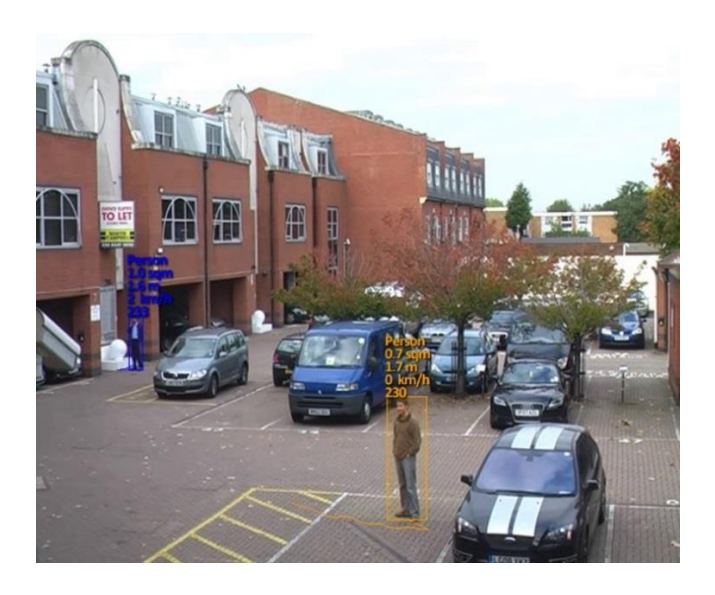

#### <span id="page-32-0"></span>**Vertical Field of View**

The vertical field of view is required when calibrating a camera. If you know the vertical field of view of the camera it can be entered directly. If, however, you don't know the vertical field of view, it can be determined from the following table, given the vertical image dimension and its focal length:

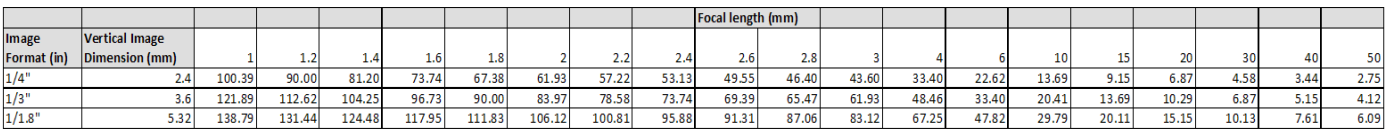

If you are unable to determine the vertical field of view for your camera from the above table, leave the field of view at its default setting, 40°.

#### <span id="page-32-1"></span>**Measurement Units**

The height, area and speed annotation can be displayed in metric or imperial units. By default, the system displays metric units. To change the measurement units, select the "Units" drop box in "Calibration" tab and apply the changes.

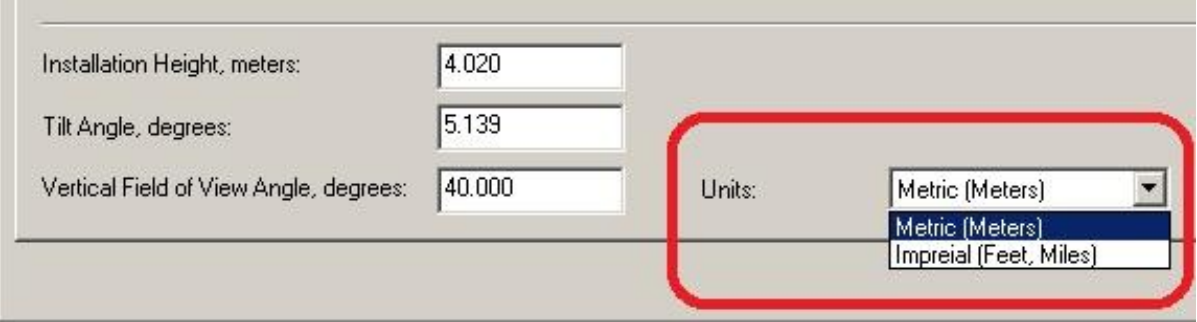

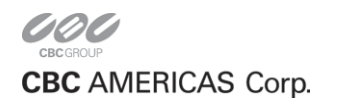

EAST COAST +1 (919) 230-8700 | WEST COAST +1 (310) 222-8600 | MEXICO +52 (55) 5280 4660

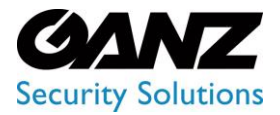

Ver. 1.0.0

### <span id="page-33-0"></span>**Object Classification**

### <span id="page-33-1"></span>**Object Classification**

CORTROL VCA can perform object classification once the camera has been calibrated. The object classification is based on properties extracted from the object including object area and speed. CORTROL VCA comes pre-loaded with the most common object classes, and in most cases these will not need to be modified.

In some situations, it might be desirable to change the classification parameters, or add new object classes.

To adjust the object class settings, select the Classification tab and the object class to modify:

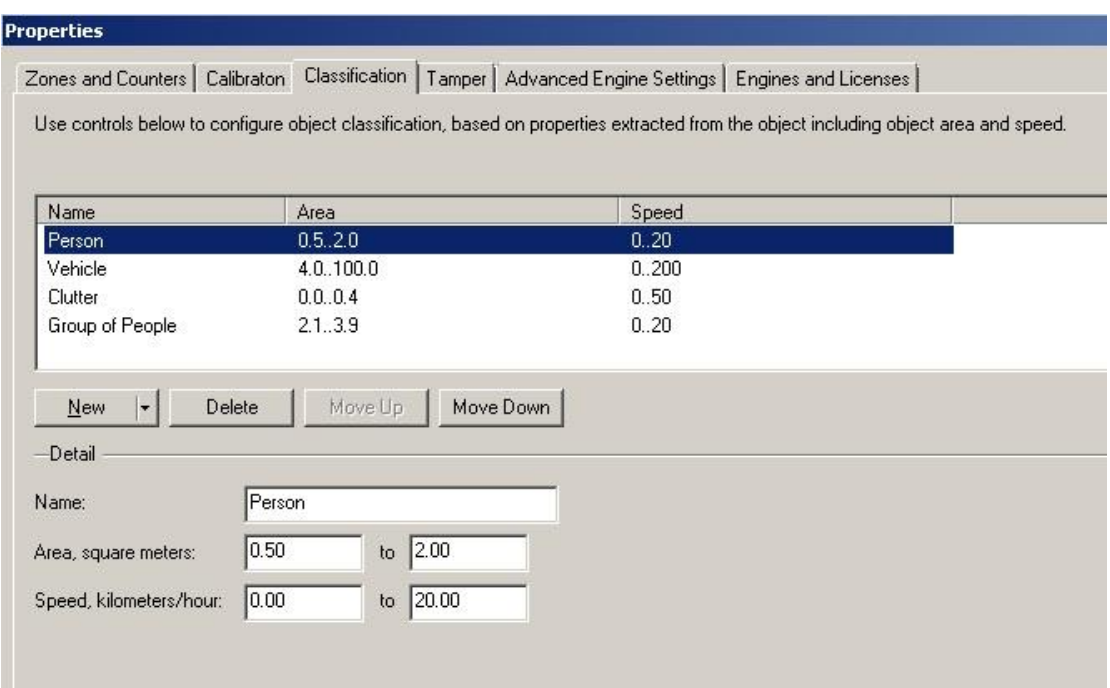

Adjust the minimum and maximum object speed and area, and apply the changes. Objects that do not fit into any class are labelled as "Unclassified".

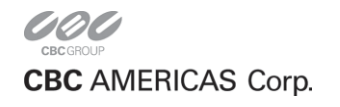

EAST COAST +1 (919) 230-8700 | WEST COAST +1 (310) 222-8600 | MEXICO +52 (55) 5280 4660

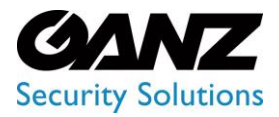

Ver. 1.0.0

### <span id="page-34-0"></span>**Tamper Detection**

#### <span id="page-34-1"></span>**Tamper Detection**

The Tamper Detection module is intended to detect camera tampering events such as bagging, de-focusing, moving the camera, etc. This is achieved by detecting large persistent changes in the image.

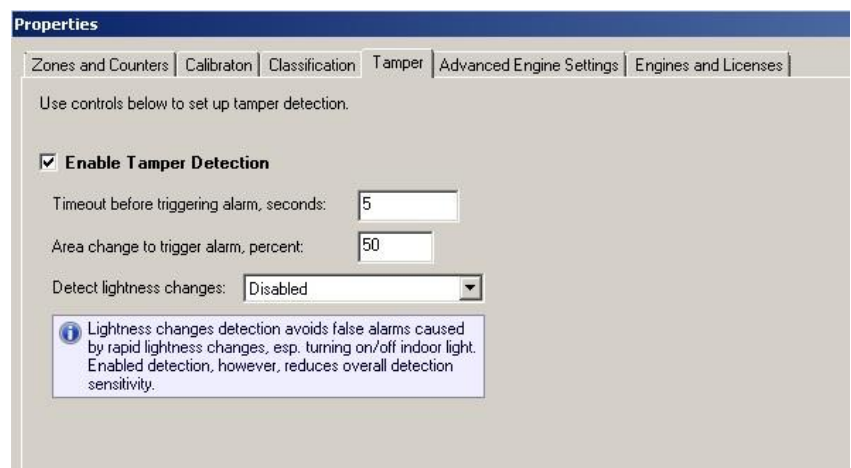

Once enough of the image has changed and remained so for a certain length of time, a tamper alarm is triggered.

#### <span id="page-34-2"></span>**Tamper Detection Settings**

In the tamper detection settings, it is possible to change the thresholds for the area of the image which must be changed and the length of time it must be changed for before the alarm is triggered.

**Timeout before triggering alarm:** The length of time that the image must be persistently changed before the alarm is triggered.

**Area change to trigger alarm:** Percentage area of the image which must be changed for tampering to be triggered.

If false alarms are a problem the duration and/or area should be increased so that large transient changes such as a close object temporarily obscuring the camera do not cause false alarms.

### <span id="page-34-3"></span>**Detect lightness changes**

Large fast changes to the image lighting such as switching on/off indoor lighting can cause false tamper alarms. Enable this option if this is likely to be a problem in the area where the camera is installed. However, this option will reduce sensitivity to genuine alarms so it is not recommended if fast light changes are not likely to be a problem.

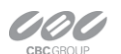

EAST COAST +1 (919) 230-8700 | WEST COAST +1 (310) 222-8600 | MEXICO +52 (55) 5280 4660

**CBC** AMERICAS Corp.

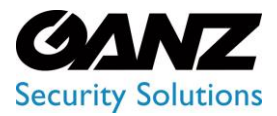

Ver. 1.0.0

### <span id="page-35-0"></span>**Advanced VCA Settings**

In most installations, the default CORTROL VCA configuration will suffice. However, in some cases, better performance can be achieved with modified parameters. The Advanced Engine Settings tab allows configuration of the advanced VCA parameters.

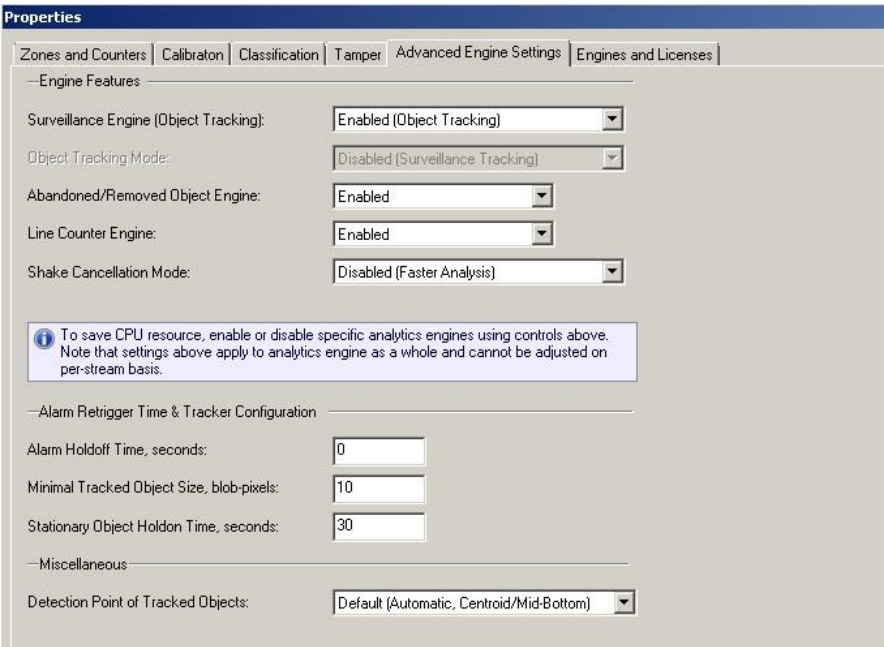

#### <span id="page-35-1"></span>**Alarm Holdoff Time**

The Alarm Holdoff Time defines the time between the successive re-triggering of an alarm generated by the same object triggering the same rule.

To explain this concept, consider the following diagram where no Alarm Holdoff Time is configured:

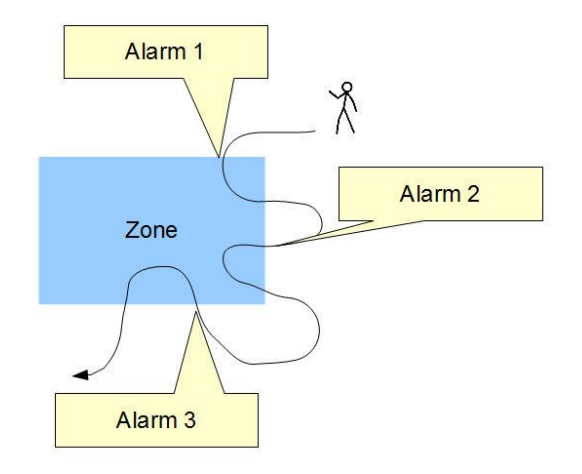

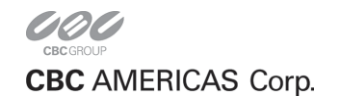

EAST COAST +1 (919) 230-8700 | WEST COAST +1 (310) 222-8600 | MEXICO +52 (55) 5280 4660

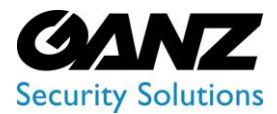

Ver. 1.0.0

In this detection scenario, the person enters the zone 3 times. At each point an alarm is raised, resulting in a total of 3 alarms. With the Alarm Holdoff Time configured, it's possible to prevent re-triggering of the same rule for the same object within the configured time-period. Consider the same scenario, but with an Alarm Holdoff Time of 5 seconds configured:

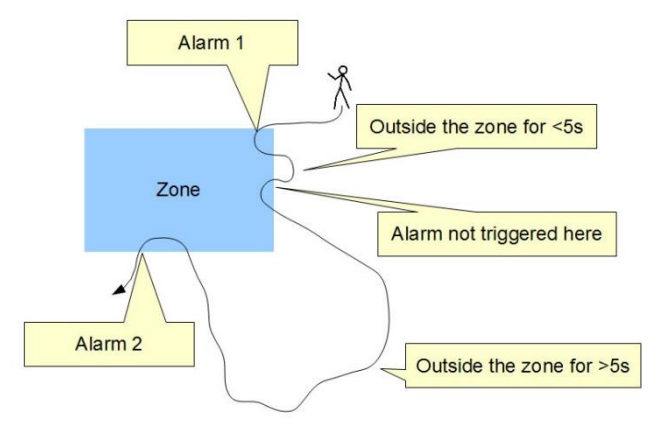

In this case, an alarm is not raised when the person enters the zone for the second time, because the time between the occurrence of the last alarm of the same type for the object is less than the Alarm Holdoff Time. When the person re-enters the zone for a third time, the elapsed time since the previous alarm of the same type for that object is greater than the Alarm Holdoff time and a new alarm is generated.

The Alarm Holdoff Time can be configured to prevent multiple alarms being generated because an object is loitering on the edge of a zone. Without Alarm Holdoff Time configured, this scenario would cause so-called "Alarm chatter".

#### <span id="page-36-0"></span>**Stationary Object Hold-on Time**

The Stationary Object Hold-on Time defines the amount of time that an object will be tracked by the engine once it becomes stationary. Since objects which become stationary must be "merged" into the scene after some finite time, the tracking engine will forget about objects that have become stationary after the Stationary Object Hold-on Time. The default setting is 30 seconds.

### <span id="page-36-1"></span>**Tracking Options**

#### <span id="page-36-2"></span>**Minimum Tracked Object Size**

The Minimum Tracked Object Size defines the size of the smallest object that will be considered for tracking, in pixels. Normally there is no need to modify this value. Decreasing it will allow the engine to track smaller objects at the expense of noise immunity.

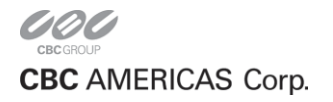

EAST COAST +1 (919) 230-8700 | WEST COAST +1 (310) 222-8600 | MEXICO +52 (55) 5280 4660

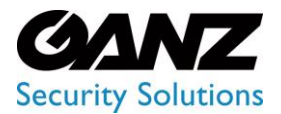

Ver. 1.0.0

#### <span id="page-37-0"></span>**Detection Point of Tracked objects**

For every tracked object, there is a point that we use to determine this object's position, and decide whether this object triggers a rule. We call this point as detection point. There are 3 modes to define the detection point relative to the object: Default, Centroid and Mid-bottom.

- Default When user chooses this mode, CORTROL VCA will automatically set the position of detection point. It chooses centroid if the camera is calibrated overhead, or mid-bottom if the camera is calibrated side-on or uncalibrated.
- Centroid If user chooses this mode, CORTROL VCA will force the detection point to be centroid.
- Mid-bottom If user chooses this mode, CORTROL VCA will force the detection point to be mid-bottom.

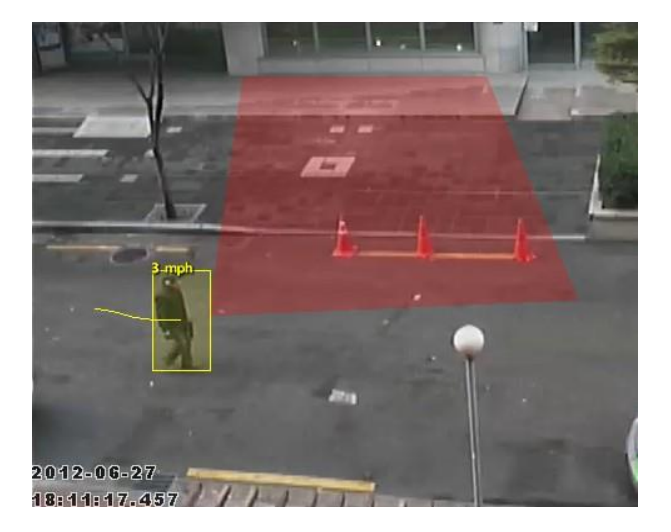

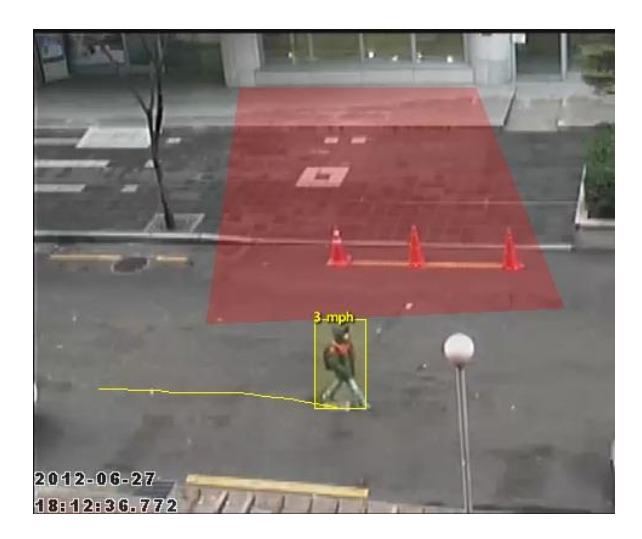

The first picture shows the centroid mode, and the second shows the Mid-bottom mode.

#### <span id="page-37-1"></span>**Object Tracking**

Enable/disable the object tracking engine. When enabled, there is Surveillance Tracking mode of object tracking available.

### <span id="page-37-2"></span>**Surveillance Tracking**

Optimized for intrusion detection and general purpose outdoor object detection and tracking. When objects are near each other they are more likely to be tracked as a single object than separate entities.

#### <span id="page-37-3"></span>**Abandoned/Removed Object Engine**

Enable/disable abandoned/removed object detection. When checked, a background process to detect abandoned and removed objects is enabled.

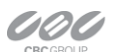

EAST COAST +1 (919) 230-8700 | WEST COAST +1 (310) 222-8600 | MEXICO +52 (55) 5280 4660

**CBC** AMERICAS Corp.

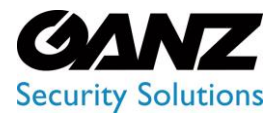

Ver. 1.0.0

#### <span id="page-38-0"></span>**Line Counter Engine**

Enable/disable the counting line functionality.

#### <span id="page-38-1"></span>**Shake Cancellation Mode**

The camera shake cancellation function is used to improve the CORTROL VCA performance with cameras that are prone to shake. By default, camera shake cancellation is disabled. If your installation suffers from camera shake problems, enable this function to improve the CORTROL VCA performance. If camera shake is not an issue in your installation, best performance will be achieved with this setting disabled.

**NOTE:** Only enable the features which are necessary for the deployment scenario. Since each feature consumes a portion of system resources, enabling features which are not required may degrade the overall system performance.

EAST COAST +1 (919) 230-8700 | WEST COAST +1 (310) 222-8600 | MEXICO +52 (55) 5280 4660

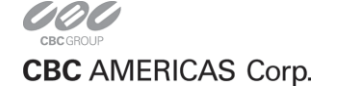

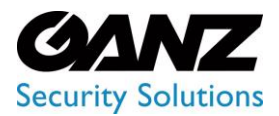

Ver. 1.0.0

### <span id="page-39-0"></span>**Export Meta (Analytics) Data**

To export Meta data to CSV or XML file select the "Export" button in Meta (Analytics) Properties:

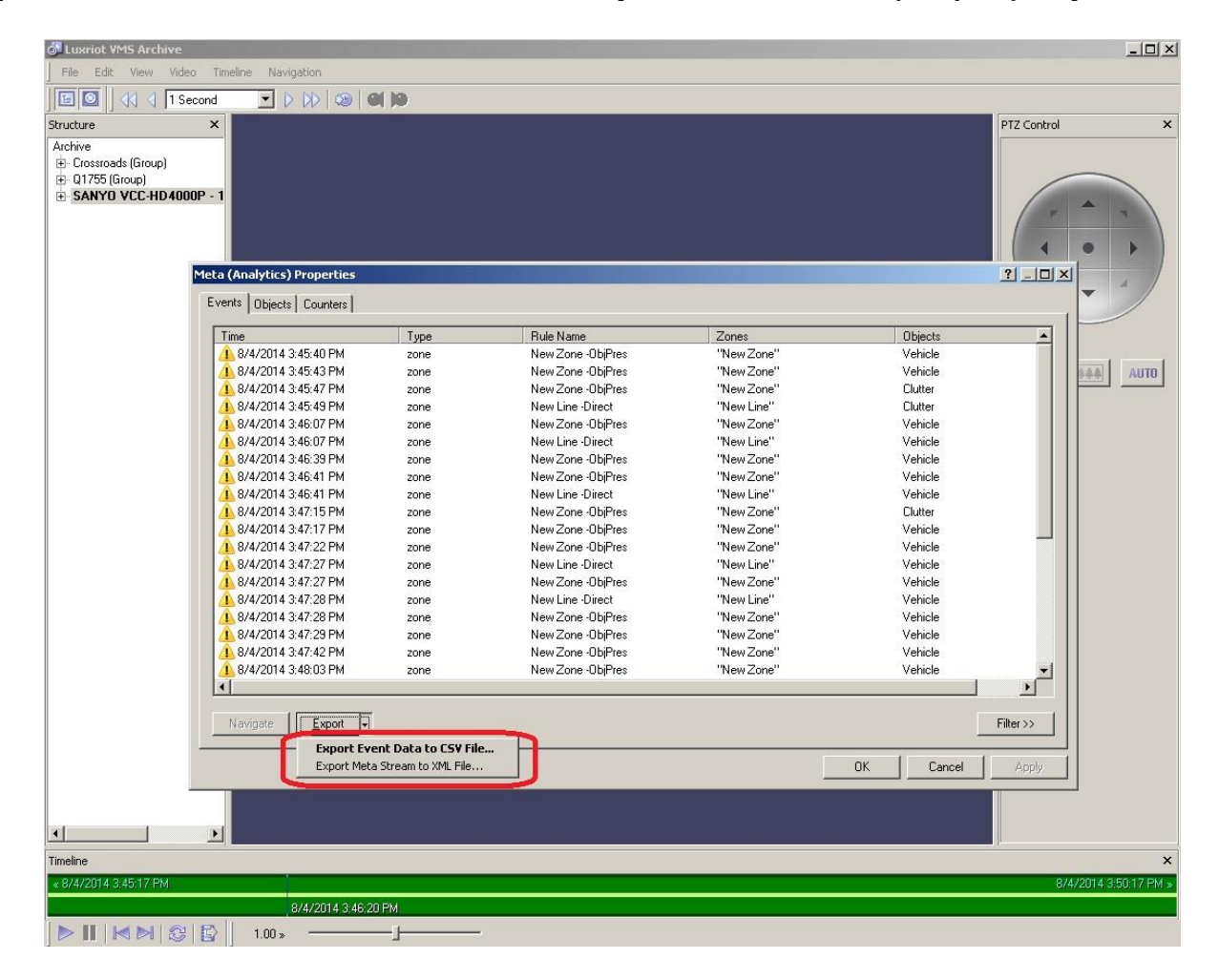

EAST COAST +1 (919) 230-8700 | WEST COAST +1 (310) 222-8600 | MEXICO +52 (55) 5280 4660

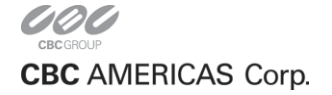

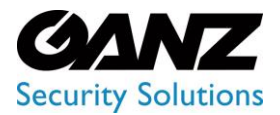

Ver. 1.0.0

### <span id="page-40-0"></span>**System Requirements**

Minimal System Requirements:

Hardware Requirements

- CPU: Pentium Celeron or higher
- Video: Any Graphical card with at least 512 MB RAM
	- o Obligatory support of DirectDraw acceleration

#### Software Requirements

- Microsoft Windows 2000, Windows XP, Windows Vista, Windows 7, Windows8
- DirectX 8.0 or later (later recommended).
- MS XML 4.0 [or higher](http://www.microsoft.com/en-us/download/details.aspx?id=15697)

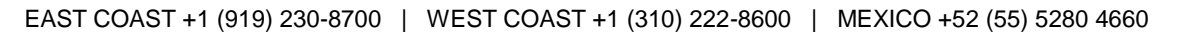

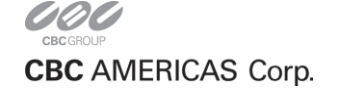